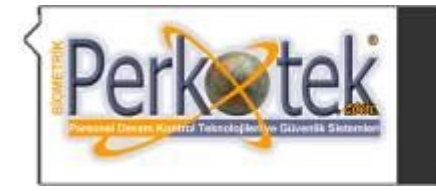

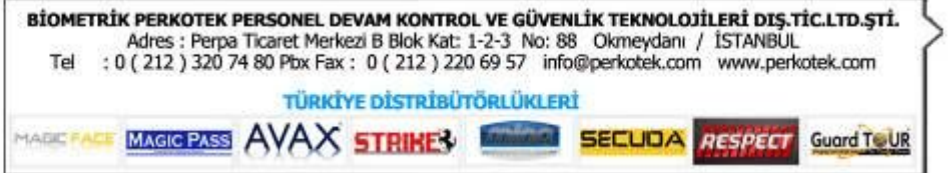

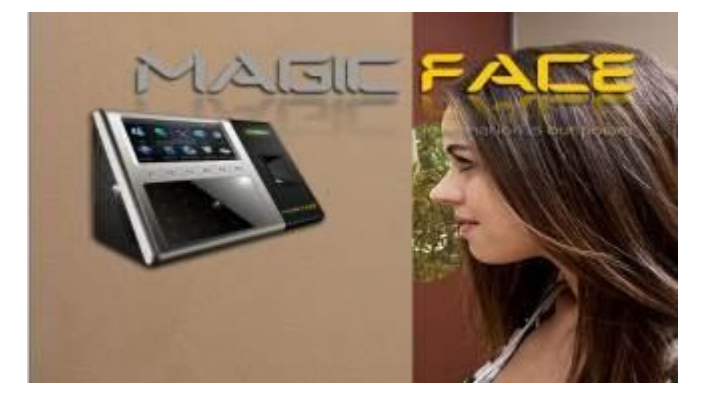

# MagicFace Yüz Tanıma

## Kullanım Kılavuzu

Bu kılavuz MF302 Kullanım ve Kurulumu ile cihaz tanımlamalarına yönelik doğru çalışma alışkanlıkları konusunda bilgiler vermektedir.

Daha detaylı bilgiyi http://www.perkotek.com bulabilirsiniz.

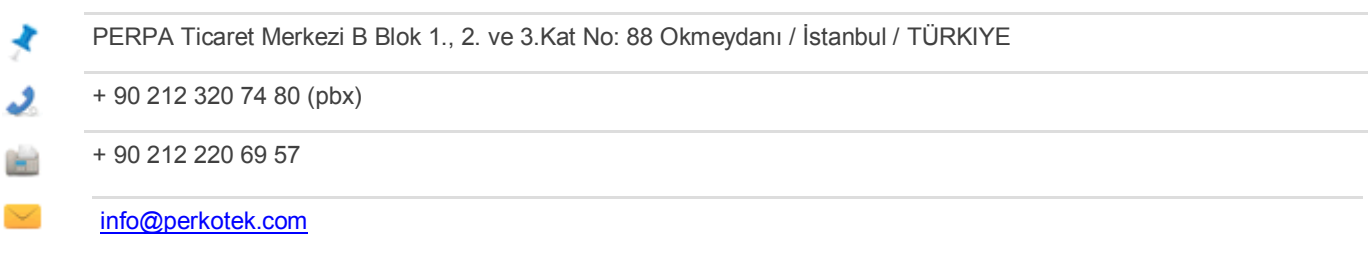

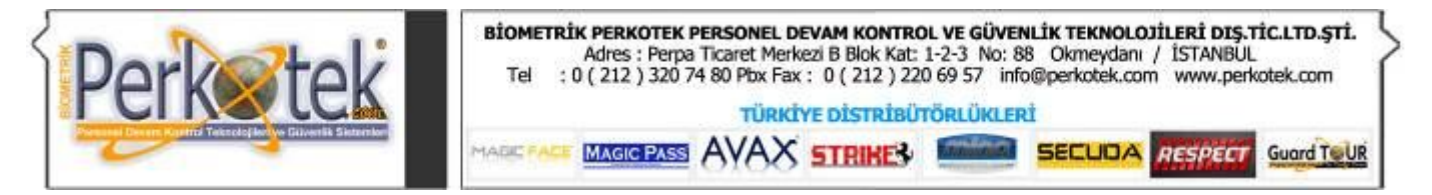

#### **Giriş:**

Bu belge Yüz Tanıma Sistemi pencere ve işlemlerini anlatır. Ürün kurulumu için lütfen '*'MagicFace Yüz TanımaSistemi Kurulum kılavuzu'*'na bakınız.

#### **Uyarı**

İlk olarak MagicFace Yüz tanıma Sistemini satın aldığınız için teşekkür ederiz. Kullanımdan önce gereksiz zararlardan korunmak için lütfen bu kılavuzu dikkatlice okuyun! Kılavuz kullanıcıların sistemi etkin kullanmasını ve kimlik doğrulama hızını artıracak özellikleri anlatmaktadır.

Biometrik Perkotek firması bu kılavuzdaki yazıların herhangi birim ya da kişi tarafından alınmasına müsaade etmez, kılavuzun kısmen ya da tamamen herhangi bir forum ya da başka bir platformda yayınlanmasına izin vermez.

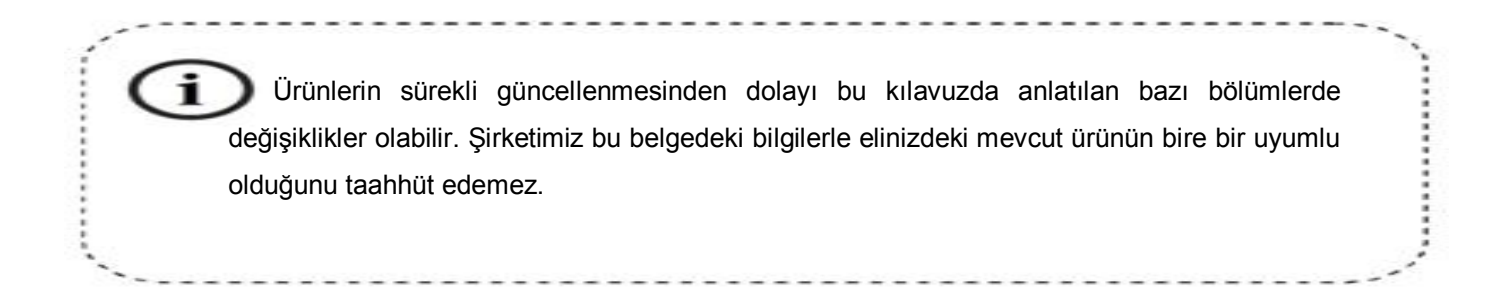

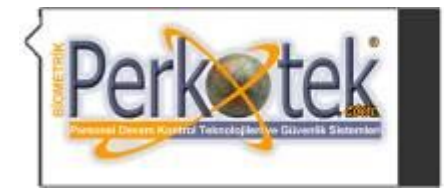

**BİOMETRİK PERKOTEK PERSONEL DEVAM KONTROL VE GÜVENLİK TEKNOLOJİLERİ DIŞ.TİC.LTD.ŞTİ.**<br>Adres: Perpa Ticaret Merkezi B Blok Kat: 1-2-3 No: 88 Okmeydanı / İSTANBUL<br>Tel : 0 (212 ) 320 74 80 Pbx Fax : 0 (212 ) 220 69 57 info@p TÜRKİYE DİSTRİBÜTÖRLÜKLERİ MAGIC PASS AVAX STRIKER **SECUDA** RESPECT Guard TOUR **MABIC FACE** 

### İçindekiler

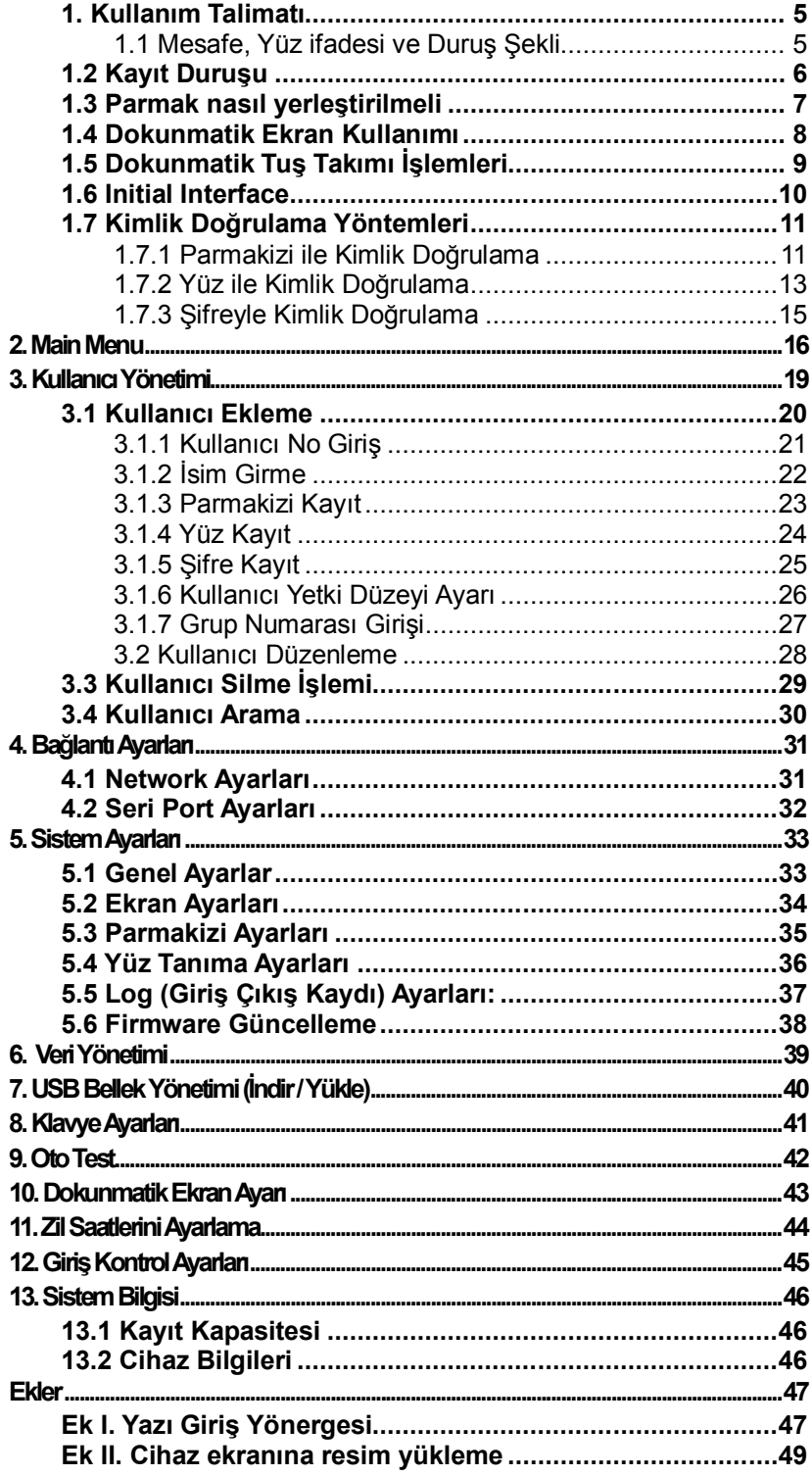

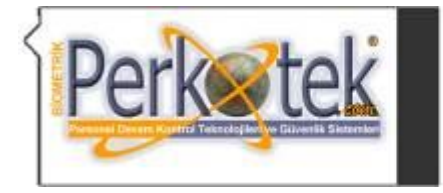

BİOMETRİK PERKOTEK PERSONEL DEVAM KONTROL VE GÜVENLİK TEKNOLOJİLERİ DIŞ TİC LTD ŞTİ. Adres : Perpa Ticaret Merkezi B Blok Kat: 1-2-3 No: 88 Okmeydanı / İSTANBUL.<br>: 0 ( 212 ) 320 74 80 Pbx Fax : 0 ( 212 ) 220 69 57 info@perkotek.com vww.perkotek.com Tel TÜRKİYE DİSTRİBÜTÖRLÜKLERİ **AVAX STRIKE! MAGIC PASS SECUDA** RESPECT **Guard TOUR** 

1. Kullanım Talimatı **1.1 Mesafe, Yüz ifadesi ve Duruş Şekli** 

1)Tavsiye edilen mesafe:

Kisi ve cihaz arasındaki tavsiye edilen mesafe 50 cm.' $\overline{A}$   $\overline{B}$  [ ] arasında olan kişiler için). Cihaza kaydedilmiş yüz görüntüsün $||/||$  | sırasında görüntünün parlak olması durumunda daha geriye, karanlık olması daha ileriye gitmek gerekmektedir.

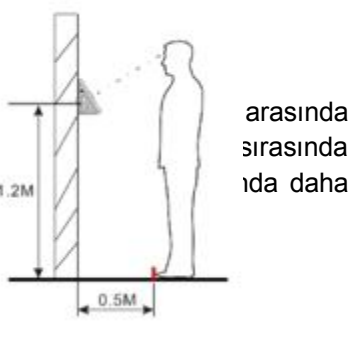

2)Tavsiye edilen yüz ifadesi ve uygun olmayan ifadeler

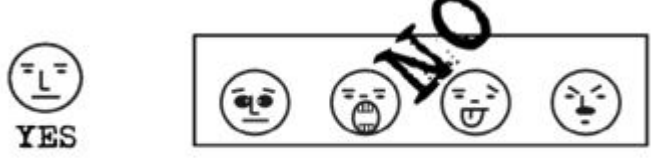

3 )Tavsiye edilen duruş ve uygun olmayan duruş şekillerinden bir kaçı:

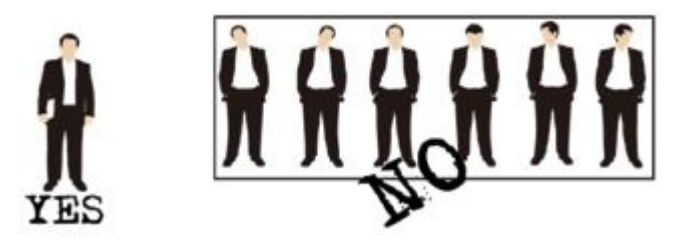

**Not: Normal yüz ifadesi ve ayakta duruş şekliniz nasılsa kayıt ve tanımlama sırasında da lütfen o şekilde durun.**

#### *1.2 Kayıt Duruşu*

Kayıt sırasında yüzünüzü mümkün olduğu kadar ekranın ortasında gösterin.

Cihazın sesli komutlarına uyarak başınızı hafifçe olarak sola, sağa, yukarı ve aşağıya çevirerek yüzün farklı kısımlarının sisteme kaydedilmesini sağlayın. Böylece tanımlama sırasında kişi daha kolay tanımlanacaktır.

Tanımlama duruşları aşağıdaki gibidir:

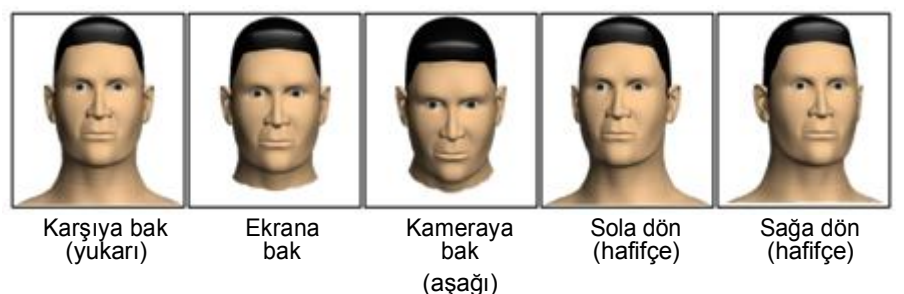

*1.3 Parmak nasıl yerleştirilmeli*

Parmağınızı okuyucuya dokundururken, parmak ucundaki parmak izi çizgilerinin döndüğü orta noktanın okuyucunun ortasına gelecek şekilde yerleştirdiğinizden emin olun.

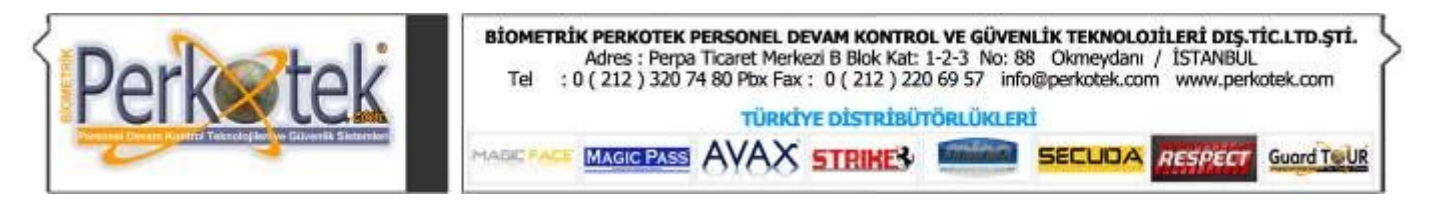

Yüksek başarı oranı için kayıt sırasında aynı parmağı 3 kez farklı açılarda okutun. Biri ortada düz olmak üzere, çok hafif sağa ve çok hafif sola olmak üzere 3 şekilde okutma işlemi yaparak kaydetmek daha sonraki tanımlamaları da kolaylaştıracaktır. Aşağıda parmak yerleştirme işlemlerini görebilirsiniz. Bu şekilde tanımlama başarısı önemli ölçüde artacaktır.

#### **Doğru yerleştirme:**

**Parmağı okuycu yüzeyine düz bir şekilde yerleştirin Okuyucu yüzeyin ortasına gelecek şekilde yerleştirin**

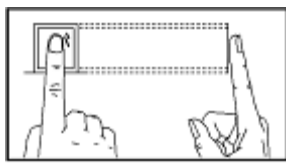

#### **Yanlış yerleştirme:**

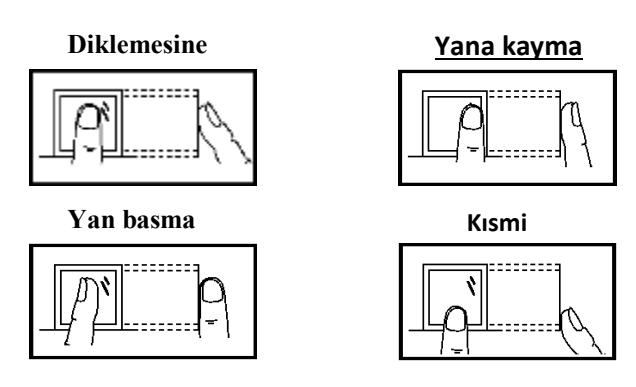

**Not: Lütfen parmak yerleştirme işlemini doğru yaptığınızdan emin olun. Şirketimiz yanlış kullanımdan kaynaklanan zarar ve sıkıntılardan sorumlu değildir.**  *1.4 Dokunmatik Ekran Kullanımı*

### Dokunmatik ekran üzerine tırnak ucu ya da parmak ucu gibi küçük alanla yapılan dokunuşlar kullanım açısından daha etkili olacaktır. Parmağın dokunduğu yer geniş olduğu zaman kullanım daha zor olabilir. Aşağıda sol tarafta doğru kullanım, sağda iste yanlış kullanım gösterilmektedir:

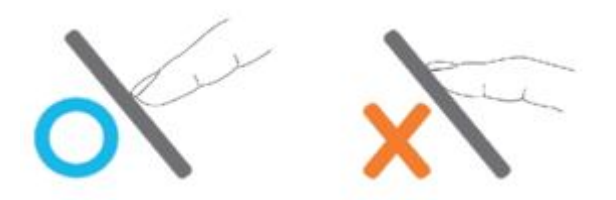

Dokunmatik ekran hassasiyetini kaybettiği zaman lütfen menüden Ekran kalibrasyon menüsüne girin. Ekranda [MENU] tuşuna basın → [Ekran Kalibrasyonu] Menüsüne girin. Bu menüye girdiğimizde ekran üzerinde "+" işaretini göreceksiniz. Parmak ucuyla + işaretinin orta noktasına basın. Her "+" işaretine bastığınızda bir sonraki işaret çıkacaktır. Peşpeşe toplam 5 "+" işaretine bastıktan sonra otomatikman ana menüye dönecektir. Sonrasında [Geri] tuşuna basarak başlangıç ekranına dönün. Ekran kalibrasyon ayarlarının detaylı anlatımı 10. Dokunmatik Ekran Kalibrasyonu bölümünde anlatılmaktadır.

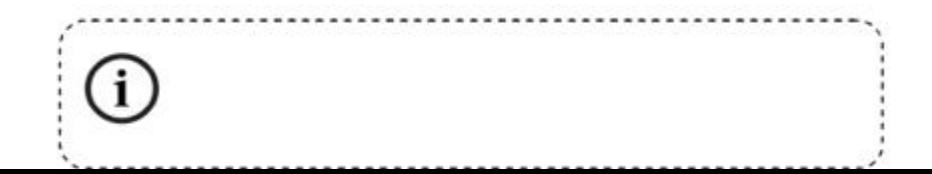

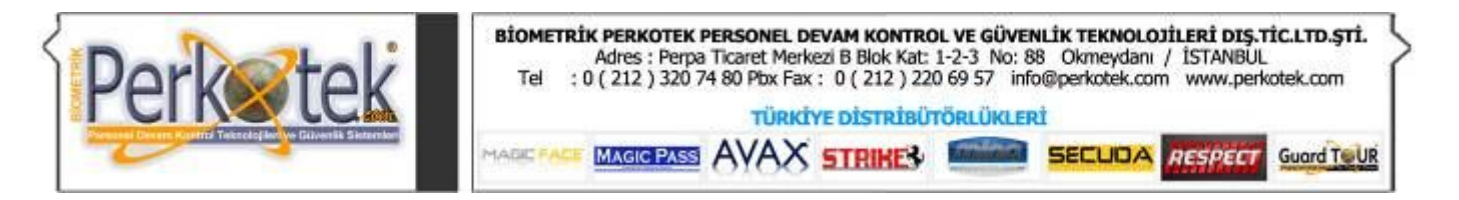

Ekran üzerindeki kir ve tozlar, dokunmatik ekranın çalışmasını kötü yönde etkileyecektir. Lütfen dokunmatik ekranı temiz tutmaya çalışalım.

#### *1.5 Dokunmatik Tuş Takımı İşlemleri*

1) Numara Girme:【ID No】tuşuna bastığımızda sistem otomatik olarak dijital giriş arayüzünü açacaktır. Rakamları girdikten sonra 【OK】tuşuna bastığımızda sayı kaydedilecek ve ekran bir önceki arayüze dönecektir.

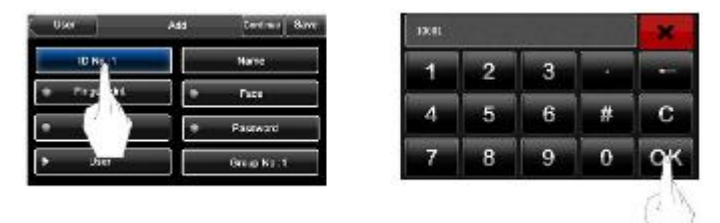

2) Karakter Girme:【İsim】tuşuna bastığımızda sistem otomatik olarak yazı giriş arayüzünü (klavyeyi) açacaktır. Yazıyı girdikten sonra klavyenin üst tarafındaki [X] tuşuna bastığımızda yazı kaydedilecek ve ekran bir önceki arayüze dönecektir.

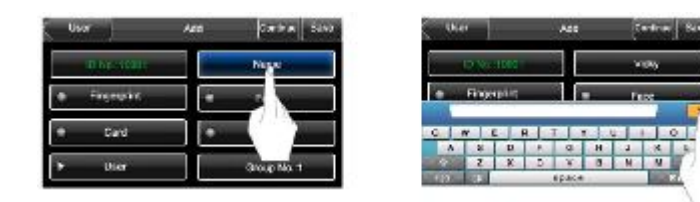

3) Parametre Değiştirme: Menülerde varsayılan parametreye tıkladığımızda bu parametreyle ilgili diğer seçenekler karşımıza gelecektir.

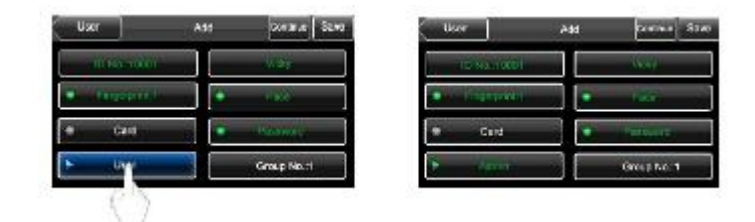

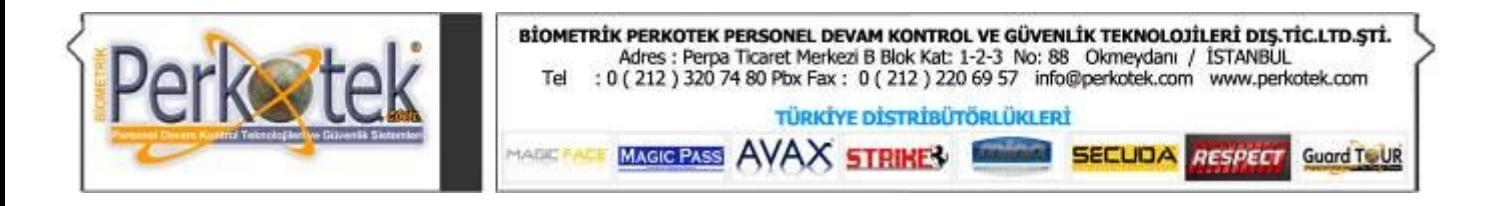

#### *1.6 Initial Interface*

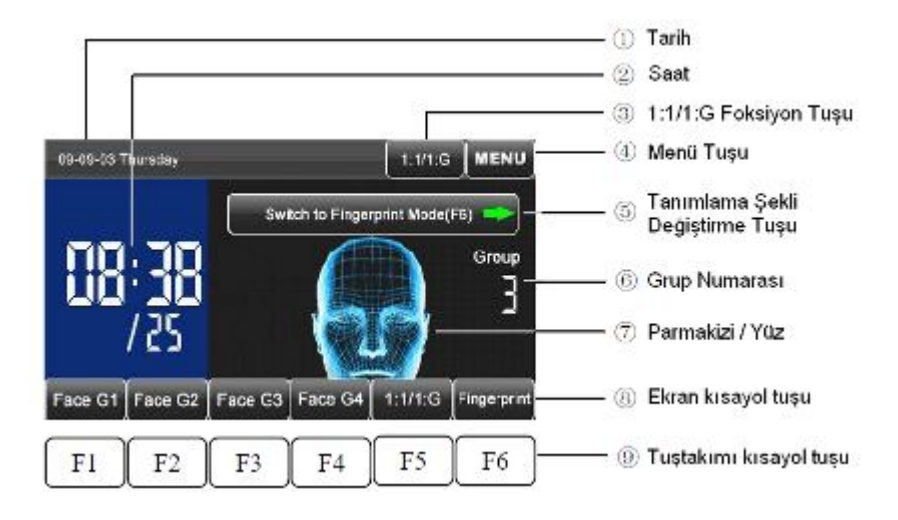

- (1) ⑧ Ekran kısayol tuşları ve ⑨ Tuştakımı kısayol tuşları bire bir aynı işi yapmaktadır. Kullanıcılar kısayol tuşlarını kendileri düzenleyebilirler. Özel işlem tanımlamayı '*8 klavye tanımlamaları'* bölümünden kontrol edebilirsiniz.
- (2) ⑦ Ekranda yüz resmi görünmesi cihazın o anda yüz tanıma modunda olduğu anlamına gelmektedir. ⑦ Ekranda parmakizi resmi görünmesi de cihazın o anda parmakizi tanıma modunda olduğu anlamına gelmektedir.

Kullanıcılar tanımlama modunu ⑤ Parmakizi/Yüz tanımlama değiştirme tuşu, ⑧ Ekran kısayol tuşu ya da ⑨tuştakımı kısayol tuşlarıyla değiştirebilirler.

#### *1.7 Kimlik Doğrulama Yöntemleri* **1.7.1 Parmakizi ile Kimlik Doğrulama**

(1) 1:N Parmakizi Doğrulama

Cihaz Parmakizi Kimlik Doğrulama modundayken, okuyucudan parmakizi okutulduğunda, cihaz hafızasındaki parmakizleriyle okutulan parmakizini karşılaştıracaktır.

- 1. Parmakizi ile Kimlik Doğrulama moduna geçmek için 3 yöntem vardır:
- 1 )【Parmakizi Moduna Çevir】 tuşuna basarak
- 2)Ekranın sağ alt köşesindeki 【Parmakizi/Yüz】tuşuna basarak
- 3)Tuştakımındaki 【F6】tuşuna basarak

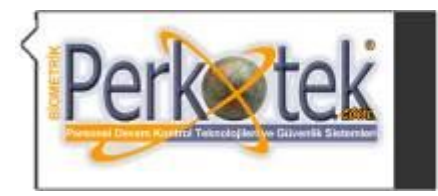

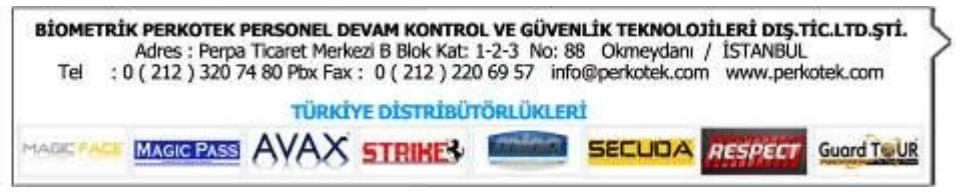

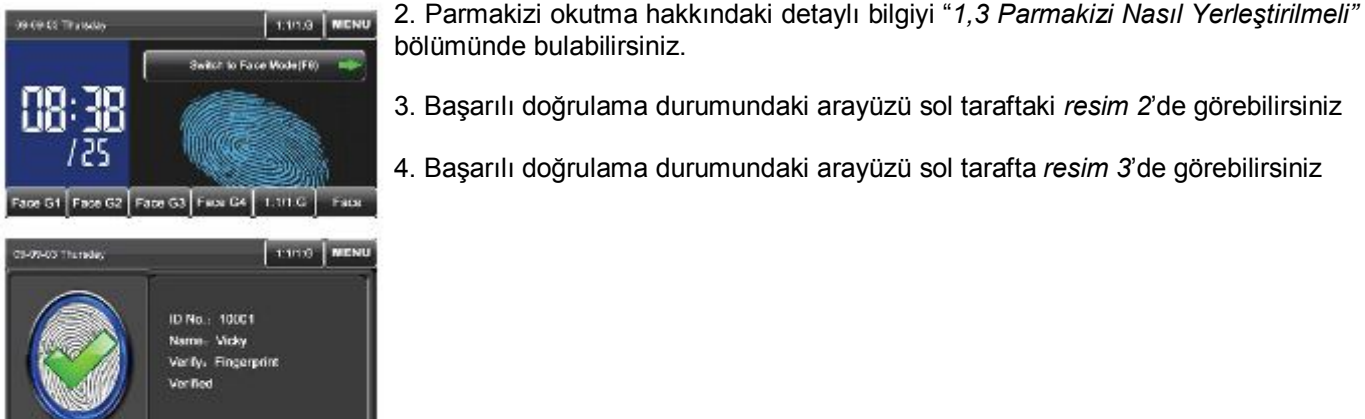

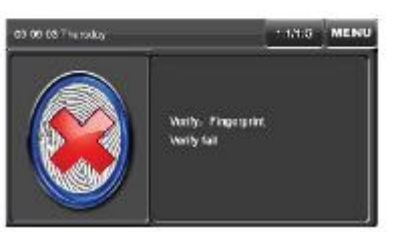

(2) 1:1 Parmakizi Doğrulama

Bu modda okutulan parmakizi cihaz üzerinde belirtilen kullanıcı numarasıyla karşılaştırılır. Bu yöntem parmakizi kimlik doğrulamanın zor olduğu durumlarda kullanılabilir.

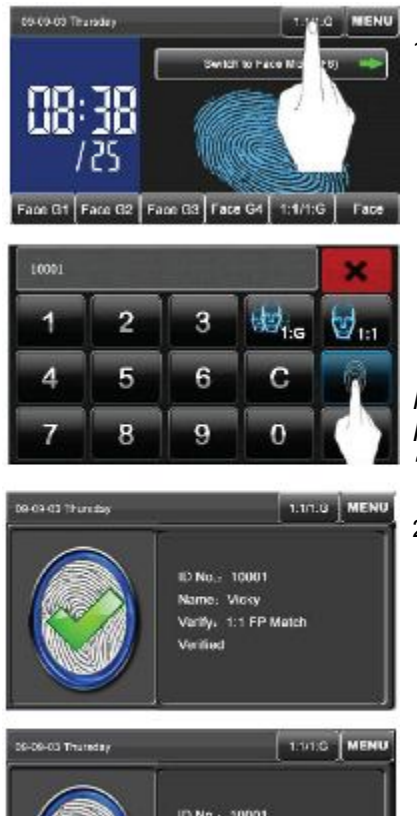

1. 1:1 Parmakizi Kimlik Doğrulama moduna girişin 3 yolu vardır. (Sol tarafta görüldüğü gibi ):

1) Ekranın üstündeki【1:1/1:G】tuşuna basarak 2) Ekranın altındaki【1:1/1:G】kısayol tuşuna basarak 3) Tuştakımındaki 【1:1/1:G】ye karşılık gelen fonksiyon tuşuna basarak

*Not: Son iki yöntem kısayol tuşlarının ayarlanmasından sonra kullanılabilir. Kısayol tuşlarını ayarlama işlemini "8 klavye Tanımları" bölümünden görebilirsiniz.*

2. Klavye arayüzü açıldığında Kullanıcı numarasını girip ekrandaki Parmakizi simgesine tıkladığımızda 1:1 Parmakizi Kimlik Doğrulama ekranı gelecektir. Yazılan Personel numarası cihaza kaydedilmemişse "Kaydedilmemiş Numara" diye uyarı verecektir. Kayıtlı numaralardan biriyse sadece o personelin parmakiziyle karşılaştırılıp sonuç olumlu ya da olumsuz şekilde ekranda gösterilecektir.

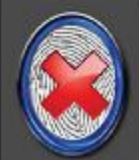

ID No.: 10001 Verify, 1:1 FP Match use try again!

bölümünde bulabilirsiniz. 3. Başarılı doğrulama durumundaki arayüzü sol taraftaki *resim 2*'de görebilirsiniz

4. Başarılı doğrulama durumundaki arayüzü sol tarafta *resim 3*'de görebilirsiniz

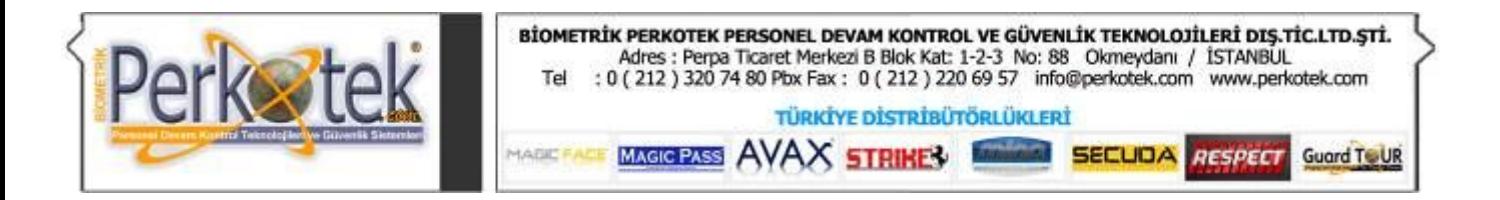

#### **1.7.2 Yüz ile Kimlik Doğrulama**

(1)1:G Yüz ile Kimlik Doğrulama

Yüz tanıma arayüzünde mevcut grup numarası görüntülenir. Mevcut gruptaki kullanıcılar yüzlerini doğrudan cihaza okutup karşılaştırma yapabilirler. Yüz doğrulaması yaptıracak kişi farklı bir gruptaysa kısayol tuşlarından grup numarasını girmeli ve daha sonra yüz doğrulaması yaptırmalıdır.

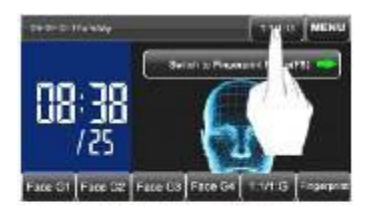

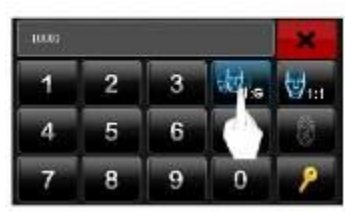

1. Yüz ile Kimlik Doğrulama moduna geçmek için 3 yöntem vardır:

- 1 )【Yüz Tanıma Moduna Çevir】 tuşuna basarak
- 2)Ekranın sağ alt köşesindeki【Parmakizi/Yüz】tuşuna basarak
- 3)Tuştakımındaki 【F6】tuşuna basarak

*Not : Son iki yöntem kısayol tuşlarının ayarlanmasından sonra kullanılabilir. Kısayol tuşlarını ayarlama işlemini "8 Klavye Tanımları" bölümünden görebilirsiniz.* 

2. Klavye arayüzünde açıldığında grup numarasını girip ekrandaki 1:G simgesine (Resim 2) bastığımızda Yüz Doğrulama Ekranı gelecektir.

2. Yüz doğrulama sırasında yüz görüntüsünün düzgün alınabilmesi için duruş doğru ayarlanmalıdır. (Resim 3) Doğru duruş şekli için *"1.1 Mesafe, Yüz ifadesi ve Duruş Şekli"* bölümüne bakabilirsiniz.

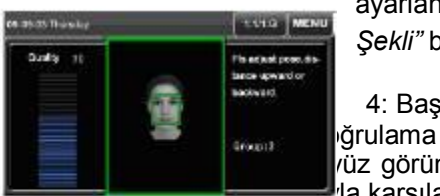

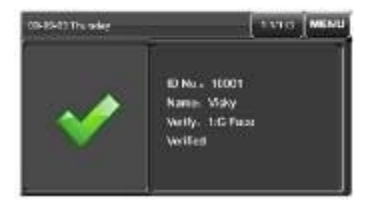

4: Başarılı Doğrulama (Resim 4).

üz görüntüsü cihazdaki tüm yüz tanımları yerine sadece özel olarak belirtilen kullanıcı la karşılaştırılır. Bu yöntem kullanıcıların yüz doğrulama işleminin zor olduğu durumlarda

- 1. 1:1 Yüz doğrulama moduna geçmek için 3 yöntem vardır:
	- 1)Ekranın üstündeki 【1:1/1:G】tuşuna basarak (Resim 1)
	- 2)Ekranın altındaki 【1:1/1:G】tuşuna basarak
	- 3)Tuş takımındaki 【1:1/1:G】nin karşılığı olan tuşa basarak

*Not : Son iki yöntem kısayol tuşlarının ayarlanmasından sonra kullanılabilir. Kısayol tuşlarını ayarlama işlemini "8 Klavye Tanımları" bölümünden görebilirsiniz.* 

2. Klavye arayüzünde karşılaştırmak istediğimiz kullanıcı numarasını girdikten sonra 1:1 Yüz simgesine bastığımızda (Resim 2) 1:1 Yüz doğrulama ekranı açılacaktır. (Resim 3) Girilen kullanıcı numarası cihaza kaydedilmemişse "*Kayıt edilmemiş kullanıcı"* uyarısı çıkacaktır.

3. Yüz doğrulama sırasında yüz görüntüsünün düzgün alınabilmesi için duruş doğru ayarlanmalıdır. (Resim 3) Doğru duruş şekli için *"1.1 Mesafe, Yüz ifadesi ve Duruş Şekli"* bölümüne bakabilirsiniz)

4. Başarılı doğrulama (Resim 4). Yüz doğrulama başarılı olmazsa 20 saniye sonunda sistem ana arayüze geri dönecektir.

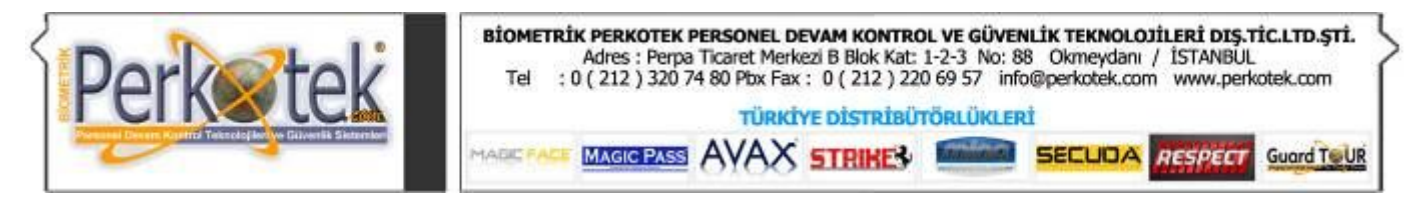

#### *1.7.3 Şifreyle Kimlik Doğrulama*

Girilen kullanıcı numarası ve şifre, cihaz veritabanındaki kullanıcı numarasına ait şifreyle karşılaştırılır.

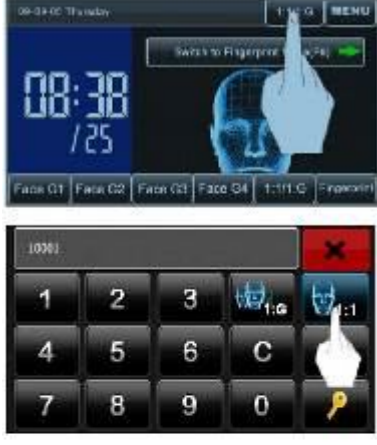

- 1. Şifreyle Kimlik Doğrulama moduna geçmek için 3 yöntem vardır:
- 1)Ekranın üstündeki 【1:1/1:G】tuşuna basarak (Resim 1)
- 2)Ekranın altındaki 【1:1/1:G】tuşuna basarak
- 3)Tuş takımındaki 【1:1/1:G】nin karşılığı olan tuşa basarak

*Not : Son iki yöntem kısayol tuşlarının ayarlanmasından sonra kullanılabilir. Kısayol tuşlarını ayarlama işlemini "8 Klavye Tanımları" bölümünden görebilirsiniz.* 

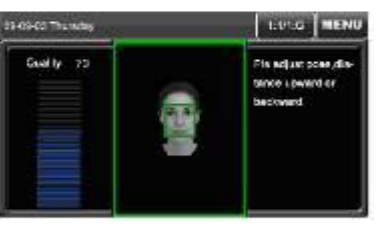

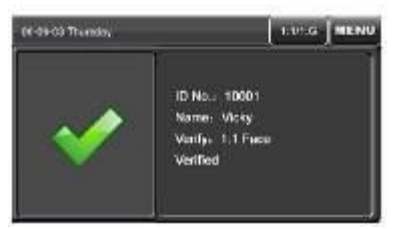

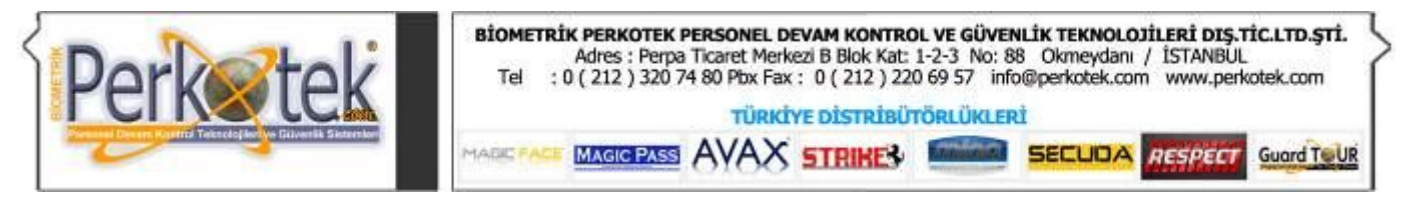

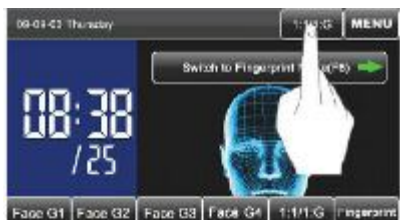

2. Klavye arayüzünde şifre karşılaştırmasını yapmak istediğimiz personelin numarasını girdikten sonra ekrandaki Anahtar simgesine tıklarız. (Resim 2) Eğer cihaz veritabanında girdiğimiz kullanıcı numarası yoksa *"Kayıt Edilmemiş Kullanıcı"* uyarısı çıkacaktır.

3. Klavye arayüzünde **Şifreyi Girin** uyarısını gördüğümüzde klavyeden kullanıcının şifresini girdikten sonra OK tuşuna basıp şifre girişini tamamlarız (Resim 3).

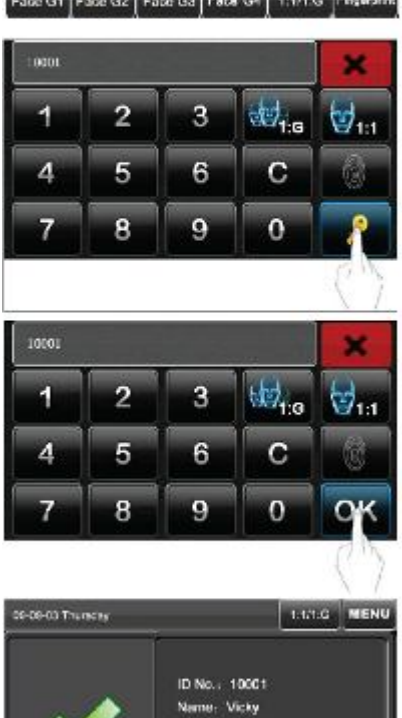

Verify: pa Verified

#### 2. Main Menu

Cihaza tanımlı iki tür kullanıcı vardır: Kullanıcılar ve Yöneticiler. Kullanıcılar sadece Yüz, Parmakizi ve Şifreyle Kimlik doğrulama işlemini yapabilirler. Yöneticiler ise Menüye giriş yetkisi olan ve diğer kullanıcıların yapabildiği her şeyi yapabilen kullanıcılardır.

Menüye girmek için aşağıda görüldüğü gibi cihaz arayüzündeki 【MENU】tuşuna basarız:

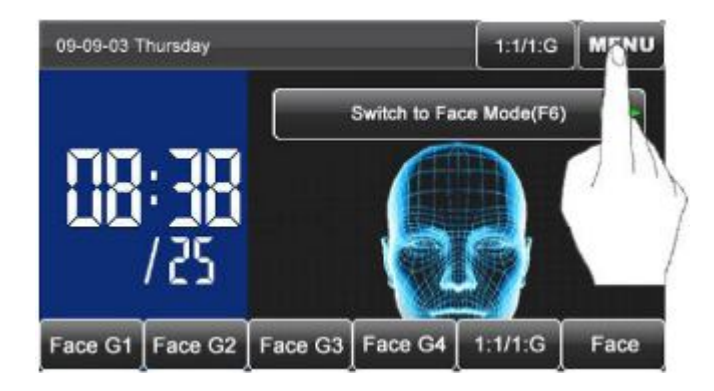

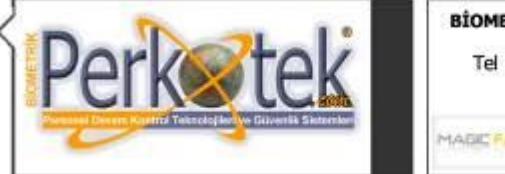

BİOMETRİK PERKOTEK PERSONEL DEVAM KONTROL VE GÜVENLİK TEKNOLOJİLERİ DIŞ.TİC.LTD.ŞTİ. Adres : Perpa Ticaret Merkezi B Blok Kat: 1-2-3 No: 88 Okmeydanı / İSTANBUL.<br>: 0 ( 212 ) 320 74 80 Pbx Fax : 0 ( 212 ) 220 69 57 info@perkotek.com www.perkotek.com TÜRKİYE DİSTRİBÜTÖRLÜKLERİ MAGIGPASS AVAX STRIKE! MAGIGPASS ASSECUTION **Guard TOUR** RESPECT

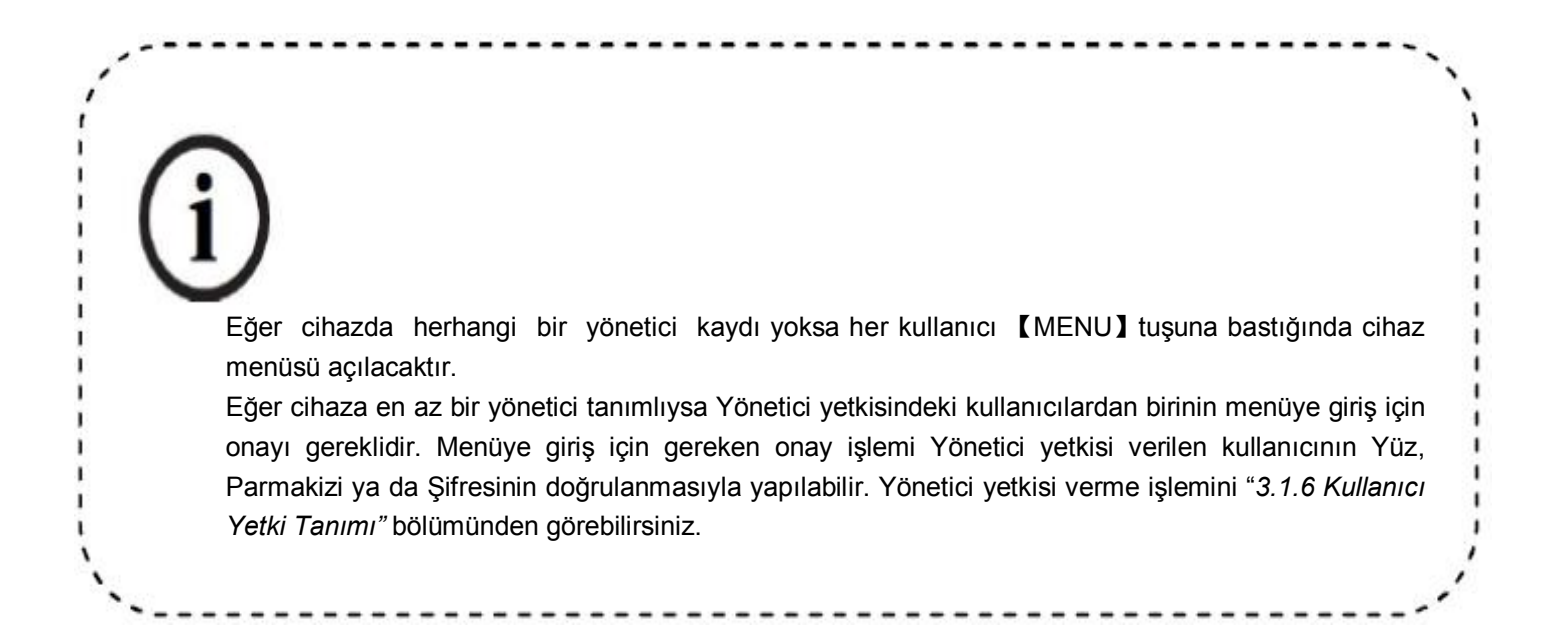

Aşağıdaki resimde görüldüğü gibi ana menüde 10 adet alt menü ve 3 tane de kısayol bulunmaktadır:

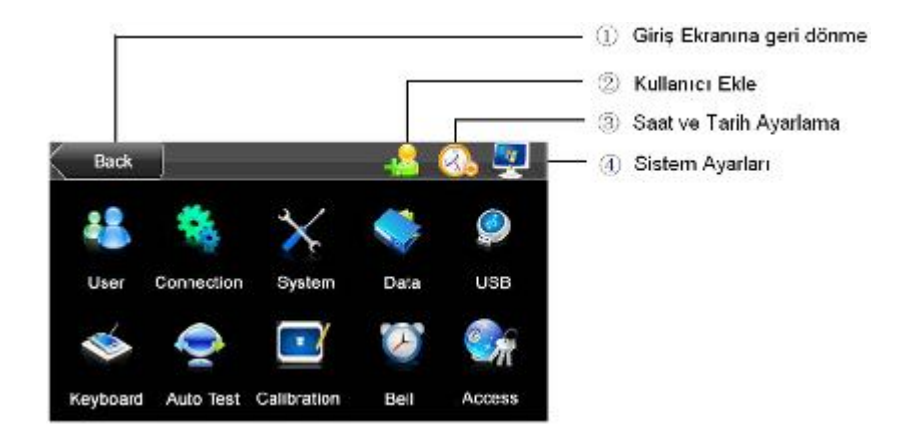

**Kull.Yönet (Kullanıcı Yönetimi) :** Kullanıcıların Adı, Parmakizi, Yüz, Şifre, ID numarası, Yetki durumu, Grup numarası gibi bilgilerin girildiği ve değiştirildiği bölümdür.

**Bağlantı:** IP adres, ağ geçidi, alt ağ maskesi, baudrate, Cihaz Numarası gibi Bağlantı ayarlarıyla ilgili değişiklikler bu bölümden yapılır.

**Sistem**: Genel cihaz ayarları, Ekran ayarları, parmakizi ve yüz doğrulama ayarları vb ayarların yapıldığı bölümdür.

**Veri Yönetimi**: Cihazdaki tüm personel bilgi, yetki, parmakizi, yüz kayıtları, vb. kayıtları silme, cihaz ayarlarını fabrika ayarlarına döndürme gibi işlemleri yapabileceğimiz bölümdür.

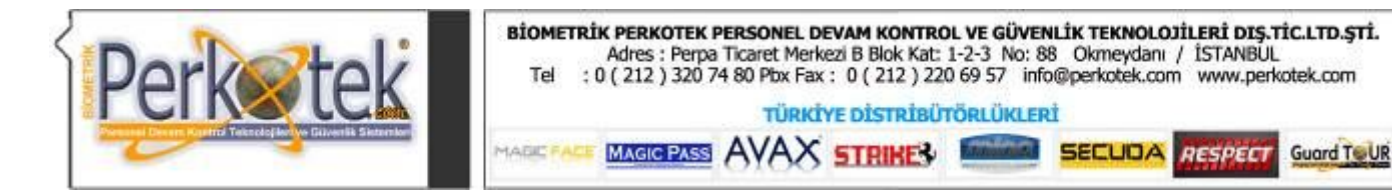

**İndr/Yük (İndirme/Yükleme)** : Bu menüden Kullanıcı hareket kayıtları, Kullanıcı bilgileri, Parmakizi Ve yüz kayıtları vb. kayıtları USB Belleğe kopyalama ve USB bellekten cihaza yükleme gibi işlemleri yapabiliriz.

**Klavye :** Bu menüden ekran ve tuş takımındaki 6 kısayol tuşunun görevlerini isteğimize göre ayarlayabiliriz.

**Oto Test:** Ekran, parmakizi, yüz okutma, ses, klavye ve saat testlerini buradan yapabiliriz.

**Ayarlama (Ekran) :** Dokunmatik ekran kalibrasyon ayarını buradan yaparız.

**Bell :** Belirli zamanlarda cihazın zil çalıdırmasını isteyebiliriz. Zil saatlerini bu menüden gireriz.

**Giriş (Kontrol):** Kilit süresi, kapı sensör süres, alarm süresi gibi ayarları buradan yaparız.

#### 3. Kullanıcı Yönetimi

Kullanıcı numarası, İsim, Parmakizi, Yüz, Kart, Şifre, Yetki ve Kullanıcının Grubu gib Kullanıcı bilgilerini görebileceğimiz ve Kullanıcı Ekleme, Düzenleme ve Silme gibi temel işlemleri yapabileceğimiz bölümdür. Ana menüdeyken【Kul.Yönt】tuşuna bastığımızda Kullanıcı Yönetimi arayüzü açılacaktır.

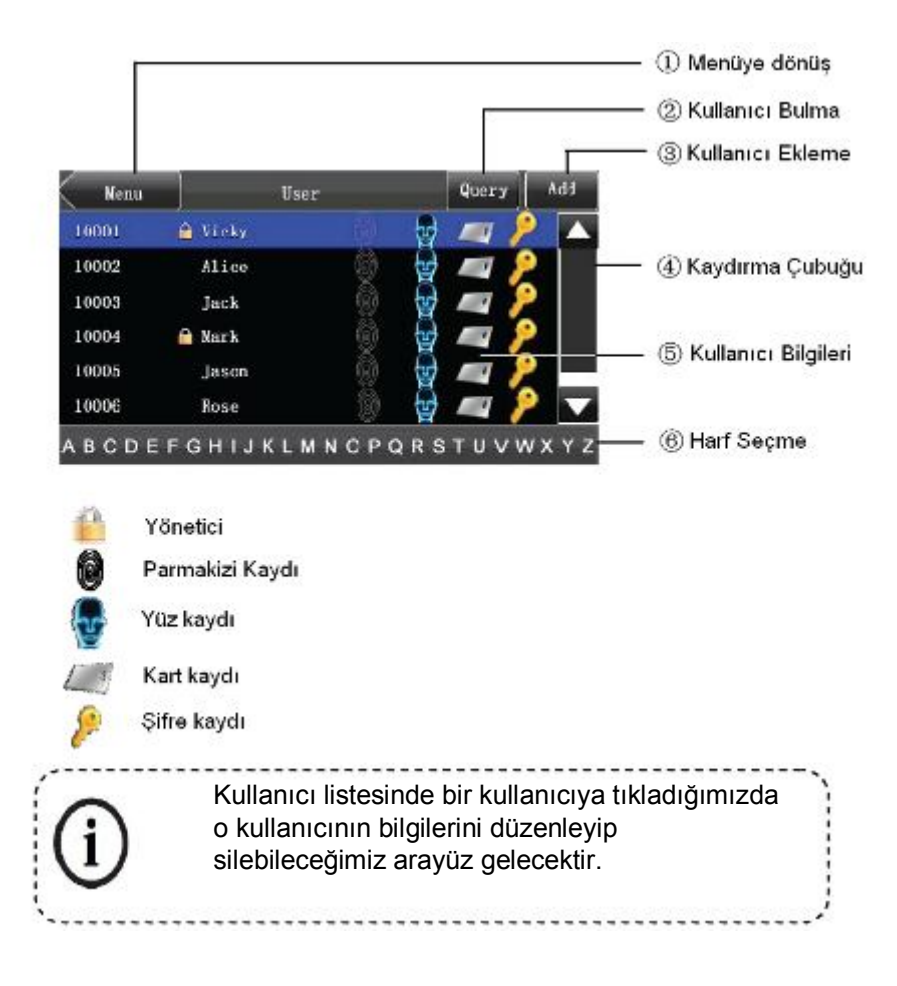

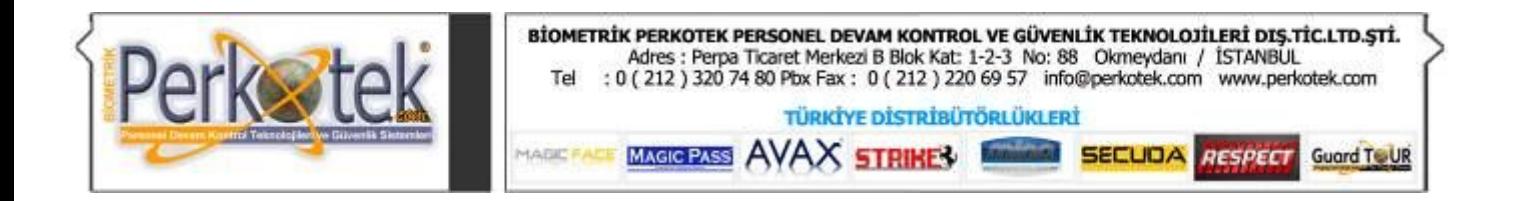

#### *3.1 Kullanıcı Ekleme*

Kullanıcı yönetimi arayüzünde 【Ekle】 butonuna bastığımızda aşağıdaki gibi Kullanıcı Ekle menüsü gelecektir:

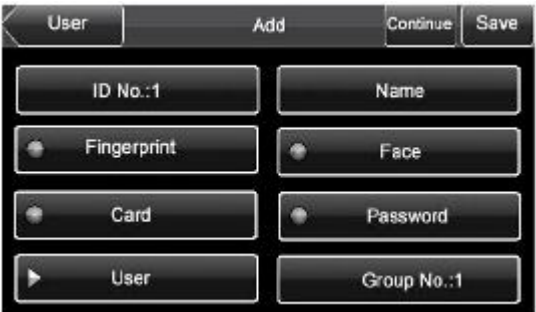

**Kull.ID:** Kullanıcının numarasını girin. Hane sayısı 1~ 8 olmalıdır.

**İsim:** Kullanıcı adını girin.

**Parmakizi:** Kullanıcıya ait parmakizleri buradan girilir. Bir kullanıcıya en fazla 10 farklı parmak izi tanımlanabilir. Kullancının tanımlanan toplam parmakizi sayısı bu bölümde yan tarafta yazılır.

**Yüz:** Kullanıcının Yüz tanımı buradan yapılır.

**Şifre:** Kullanıcı şifresi buradan girilir. Şifre 1 ~ 8 hane olmalıdır.

**Kullanıcı / Yönetici:** Kullanıcının yetki durumu buradan seçilir.

Kullanıcı: Normal kullanıcı

Yönetici: Menüye giriş yetkisi olan kullanıcı demektir.

**Grup No:** Kullanıcının hangi grupta olduğu buradan seçilir. Grup Numaraları 1 ~ 24 arasında bir değer olmalıdır.

**Kart Tanımı:** ID model cihazlarda Kart tanımı buradan yapılır.

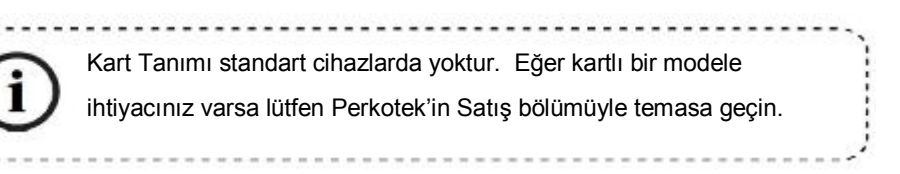

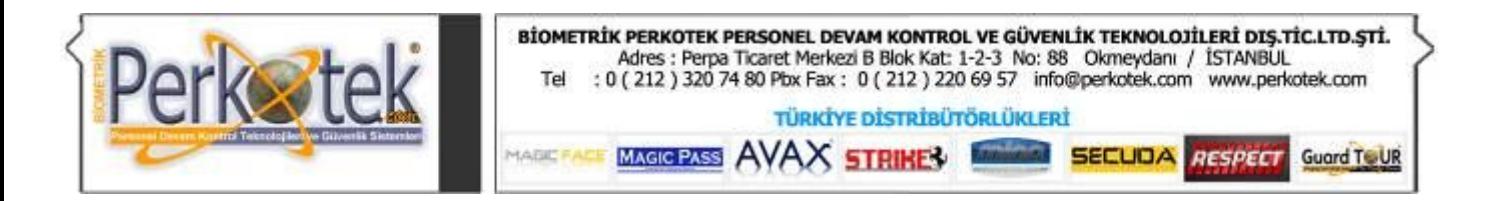

#### **3.1.1 Kullanıcı No Giriş**

Cihaza yeni bir kullanıcı kaydı yapılırken, cihaz 1 den başlayarak boştaki kullanıcı numarasını yeni kullanıcıya tahsis eder. Ve ekranda Kull.ID bölümüne sıradaki numarayı yazar. Eğer cihazın verdiği sıradaki numarayı kullanmak istiyorsak bu alana dokunmayız. Kullanıcıya farklı bir numara vermek istersek aşağıdaki işlemleri yaparız:

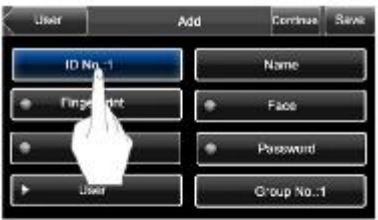

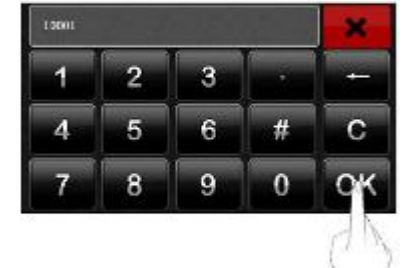

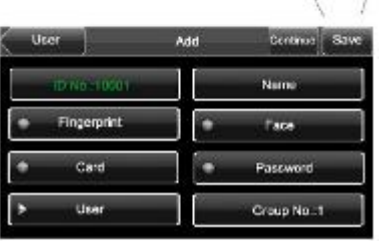

1.Kullanıcı Ekle ekranında【Kull.ID: 1】 butonuna basıldığında (Resim 1) Kullanıcı ID yi değiştirebileceğimiz ekran gelecektir. (Resim 2)

**İpucu: İlk kayıt sırasında Kullanıcı numarasını değiştirebilirsiniz. Kayıt tamamlandıktan sonra kullanıcı numarasını değiştiremezsiniz.**

2.Klavye arayüzünde kullanıcı numarasını girdikten sonra OK tuşuna basıldığında eğer aynı kullanıcı numarasına daha önceden başka bir kullanıcı tanımlandıysa *"Kullanıcı ID var"* uyarısını verecektir. Bu durumda kullanılmayan başka bir numara girmemiz gerekecektir.

**İpucu: Varsayılan Kullanıcı numarası hane sayısı 1 ila 9 arasında olmalıdır.**

3. Resim 3 de görüldüğü gibi Kullanıcı numarası girme işlemi bittikten sonra 【Sakla】butonuna bastığımızda mevcut kullanıcı bilgileri kaydedilecek ve bir önceki ekrana dönülecektir..

【Kul.Yönet】butonuna bastığımızda ise cihaz bir önceki ekrana mevcut kullanıcı bilgilerini **kaydetmeden** dönecektir.

#### **3.1.2 İsim Girme**

Kullanıcı ismini girmek için klavyeyi kullanın.

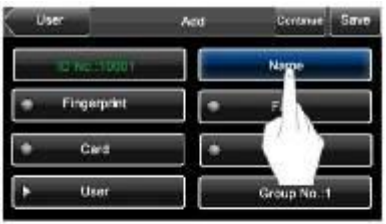

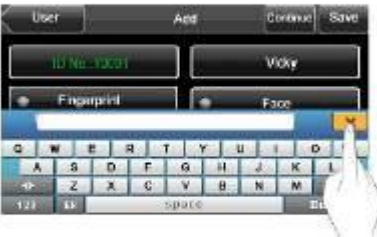

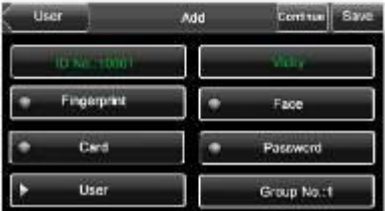

1. Kullanıcı Ekleme ekranında【isim】butonuna Resim 1 deki gibi tıklayın.

2. Klavye arabiriminde kullanıcının adını girin ve daha sonra "X" butonuna basarak klavyeyi kapatın. (Resim 2) Klavye arabiriminin çalışması hakkında yardım için "Klavye Yardım" bölümüne bakabilirsiniz.

3. Resim 3 de görüldüğü gibi İsim girişi tamamlandıktan sonra 【Sakla】butonuna bastığımızda mevcut bilgiler kaydedilecek ve bir önceki ekrana geri dönülecektir.

【Kul.Yönet】butonuna bastığımızda ise cihaz bir önceki ekrana mevcut kullanıcı bilgilerini **kaydetmeden** dönecektir.

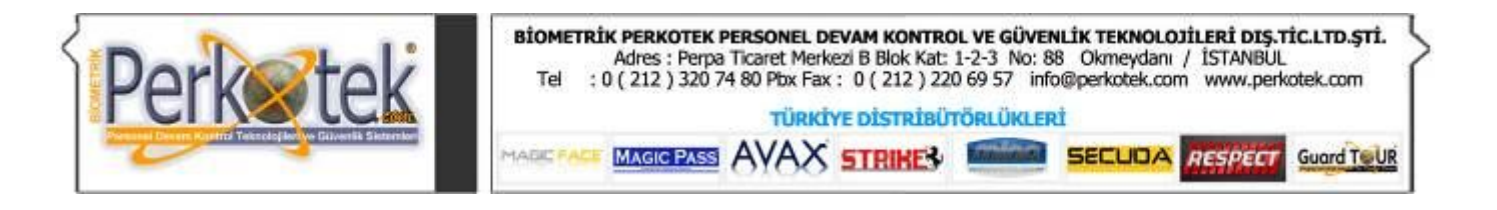

#### **3.1.3 Parmakizi Kayıt**

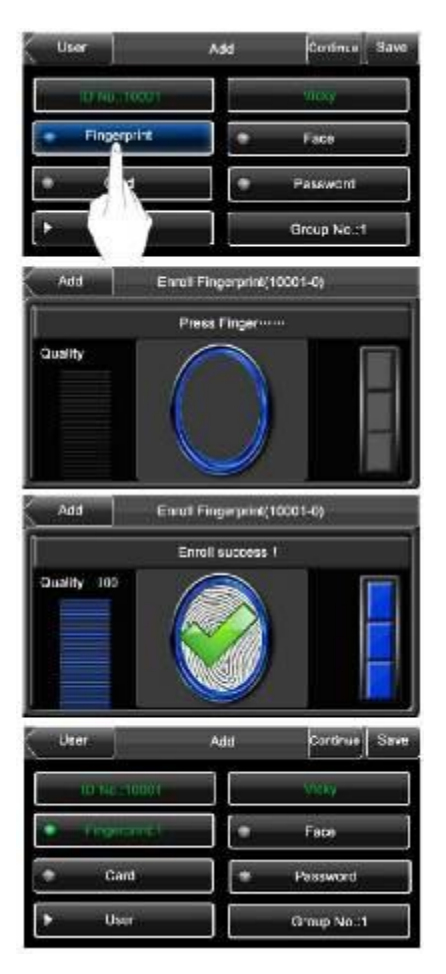

1. Kullanıcı Ekle ekranında 【Parmakizi】butonuna bastığımızda Resim 2 deki ekran gelecektir.

- 1) Parmakizi Kayıt Arayüzü (Resim 2)
- 2) Parmakizi okutma işleminin doğru şekilde yapılması için lütfen *"1.3 Parmak nasıl yerleştirilmeli"* bölümüne bakınız.

2. Aynı parmak izini 3 kere uygun şekilde bastığımızda tanıtma işlemi başarılıysa ekranda onay işareti gözükecektir. (Resim 3) Ve daha sonra otomatik olarak Kullanıcı Ekle ekranına geri dönülecektir. Eğer tanıtım başarılı değilse Parmakizi Kayıt arayüzü tekrar açılacak ve Adım 2 den itibaren aynı işlemler yapılacaktır.

- 1) Diğer parmakizlerini aynı kullanıcıya tanıtmak için 【Parmakizi】butonuna basıp 10 parmakizine kadar yedek parmakizi tanıtabilirsiniz.
- 2) Resim 4 de görüldüğü gibi Parmakizi kayıt işlemi bittikten sonra 【Sakla】butonuna bastığımızda mevcut kullanıcı bilgileri kaydedilecek ve bir önceki ekrana dönülecektir..

【Kul.Yönet】butonuna bastığımızda ise cihaz bir önceki ekrana mevcut kullanıcı bilgilerini **kaydetmeden** dönecektir.

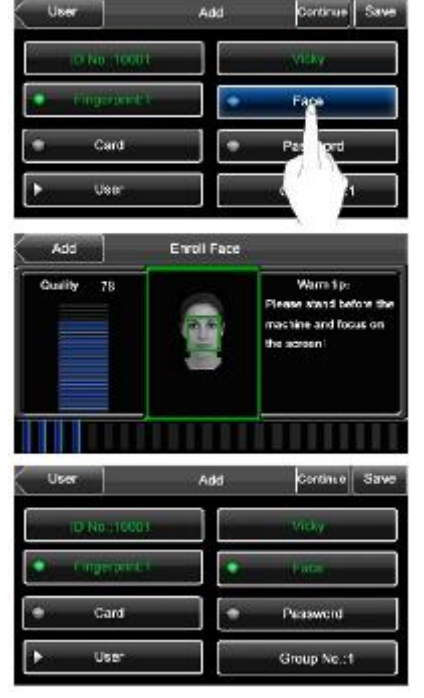

- 1. Kullanıcı Ekle ekranında 【Yüz】butonuna bastığımızda Resim 2 deki yüz kayıt ekranı gelecektir.
- 2. Yüz kayıt ekranında (Resim 2) yüzün farklı açılardan görüntüsü alınır. Sesli komutlara uyarak hafifçe yukarı, aşağı, sağa ve sola bakarak farklı açılarla kameraya poz verilir. Yüz ile kimlik doğrulamada başarı ıranının artması için farklı açılardan kayıt alınmasında fayda vardır. Yüz kaydı sırasındaki duruş pozisyonları için *"1.2 Kayıt Duruşu"* bölümüne bakınız.
- 3. Kayıt başarılıysa otomatik olarak bir önceki Kullanıcı ekle ekranına geri dönülecektir. (Resim 3)
- 4. Kayıt için 【Sakla】 butonuna bastığımızda mevcut kullanıcı bilgileri kaydedilecek ve bir önceki ekrana dönülecektir.

【Kul.Yönet】butonuna bastığımızda ise cihaz bir önceki ekrana mevcut kullanıcı bilgilerini **kaydetmeden** dönecektir.

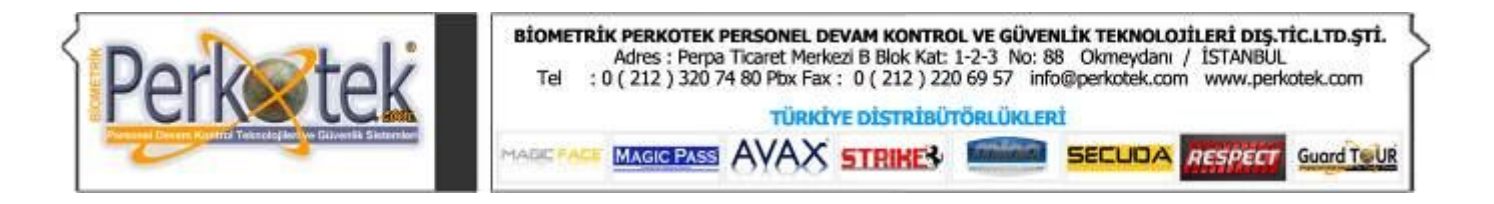

#### **3.1.5 Şifre Kayıt**

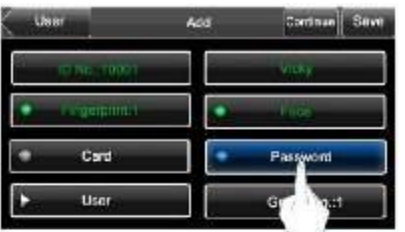

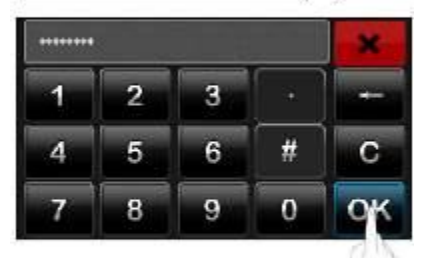

- 1. Kullanıcı Ekle ekranında 【Şifre】butonuna bastığımızda Resim 2 deki sayı giriş ekranı gelecektir.
- 2. Sayı giriş ekranında kullanıcıya verilecek şifreyi girdikten sonra "OK" butonuna basarız. Şifrenin onayı için aynı şifreyi tekrar girip yeniden "OK" butonuna basarız. Yazdığımız her iki şifre de aynıysa şifre kayıt işlemi tamamlanıp bir önceki Kullanıcı Ekle ekranına geri dönülecektir. (Resim 3)

*Not: Şifrenin varsayılan hane uzunluğu 1~8 arasındadır.* 

3. Resim 3 de görüldüğü gibi Şifre kaydıt işlemi bittikten sonra 【Sakla】butonuna bastığımızda mevcut kullanıcı bilgileri kaydedilecek ve bir önceki ekrana dönülecektir.

【Kul.Yönet】butonuna bastığımızda ise cihaz bir önceki ekrana mevcut kullanıcı bilgilerini **kaydetmeden** dönecektir.

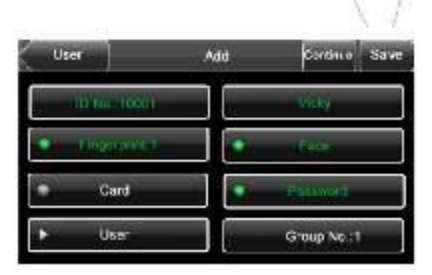

#### **3.1.6 Kullanıcı Yetki Düzeyi Ayarı**

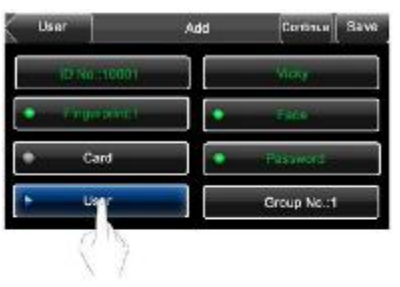

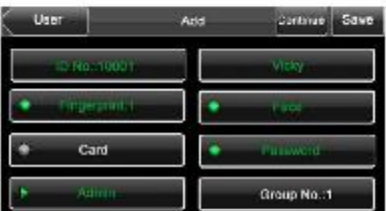

- 1. Kullanıcı Ekle ekranındaki 【Kullanıcı】butonuna bastığımızda mevcut kullanıcının yetkisini Yöneticiye çevirmiş oluruz. Tersi durumda ise yani 【Yönetici】butonuna bastığımızda da bu alan Kullanıcıya dönecektir. (Resim 1)
- Not: Kullanıcıların menüye girebilmesi için buradaki değerin Yönetici olması gerekmektedir. Bu özelliği Yönetici olan kullanıcılar menüye kendi şifresini girerek, parmakizi ya da yüz okutarak giriş yapabilirler.
- 1. 2. Resim 2 de görüldüğü gibi Kullanıcı Yetki ayarını değiştirdikten sonra 【Sakla】butonuna bastığımızda mevcut kullanıcı bilgileri kaydedilecek ve bir önceki ekrana dönülecektir.

【Kul.Yönet】butonuna bastığımızda ise cihaz bir önceki ekrana mevcut kullanıcı bilgilerini **kaydetmeden** dönecektir.

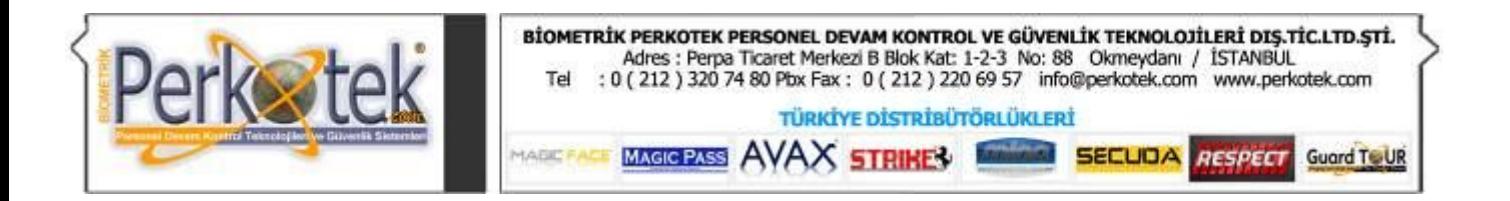

#### **3.1.7 Grup Numarası Girişi**

Cihaza normalde yüz ile kimlik doğrulama işlemini gruplar üzerinde yapar. Bir kullanıcı kaydedildiğinde otomatik olarak bir gruba atılır. Varsayılan grup numarası 1'dir. O grup içinde yer kalmadığında yeni kaydedilen kullanıcıların 2 nci gruba kaydedilecektir. Grup 1'e en fazla 100 kullanıcı tanımlanabilir. Diğer gruplara ise en fazla 50'şer kullanıcı tanımlanabilir. Eğer gruplandırmayı cihazın kendisi otomatik olarak yapsın istiyorsanız bu bölümü geçebilirsiniz.

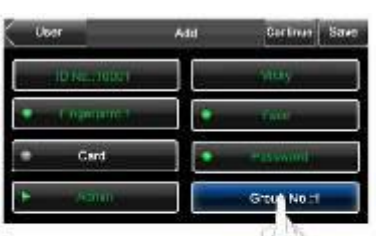

丝

 $\overline{0}$ 

C

*Uyarı: Cihaza Yüz ile Kimlik doğrulama yaptırmak istediğimizde cihaz üzerinden doğrulamak istediğimiz kullanıcının grubunu seçmemiz gerekmektedir. Kullanıcı grup 2'ye tanımlıysa ekranda Grup 1 seçili olduğu durumlarda o kullanıcının yüzünü cihaz tanımayacaktır. Kullanıcı grup 2'yi seçtikten sonra yüzünü okuttuğunda kimliği doğrulanacaktır.* 

1. Kullanıcı Ekle ekranında "Grup No." Butonuna bastığımızda sayı giriş ekranı gelecektir. (Resim 2)

*2.* Sayı giriş arayüzünden kullanıcıyı kaydetmek istediğimiz Grup numarasını girdikten sonra "OK" butonuna bastığımızda Kullanıcı ekle Ekranına geri döneriz. (Resim 3)

*Not: Grup numaraları 1 ~ 24 arasında olmalıdır.* 

3. Grup numarası girildikten sonra 【Sakla】butonuna bastığımızda mevcut kullanıcı bilgileri kaydedilecektir.

【Kul.Yönet】butonuna bastığımızda ise cihaz bir önceki ekrana mevcut kullanıcı bilgilerini **kaydetmeden** dönecektir.

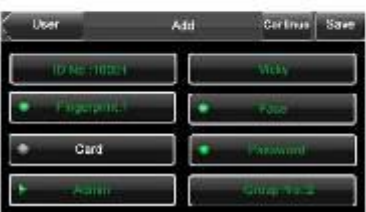

6

 $\ddot{\mathbf{q}}$ 

5

Ŕ

#### *3.2 Kullanıcı Düzenleme*

Mevcut kullanıcılar üzerinde değişiklik yapmak istediğimizde kullanıcı listesinden değişiklik yapmak istediğimiz kullanıcının üzerine tıkladığımızda o kullanıcının bilgileri aşağıdaki gibi açılacaktır.

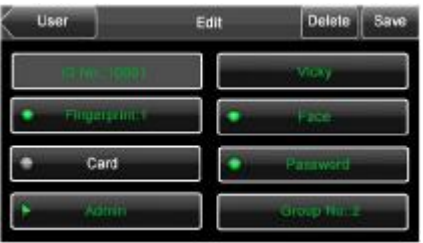

Kullanıcı düzenleme ekranında kullanıcı numarası değiştirilemez. Bunun haricindeki tüm bilgiler aynı Kullanıcı Ekleme ekranındakilerle aynı şekilde değiştirilebilir. Parmakizi tanıtımı, yüz tanıtımı, şifre, kart, yetki durumu ve Grup numarası gibi ayarları değiştirdikten sonra 【Sakla】 butonuna bastığımızda kullanıcının değişiklik yaptığımız ayarlarını kaydetmiş oluruz.

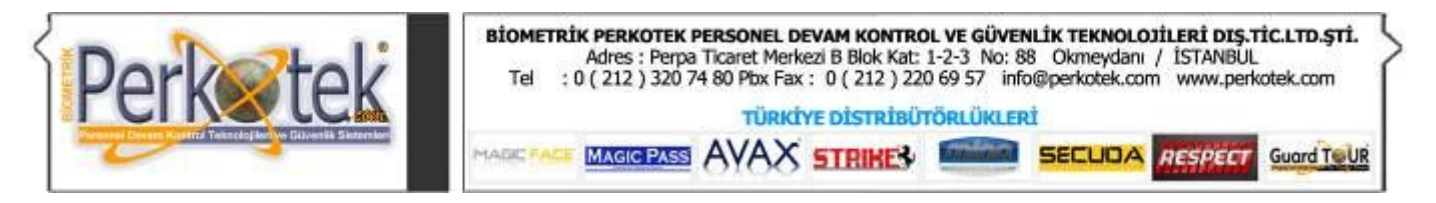

#### 3.3 Kullanıcı Silme İşlemi

Cihazdan kullanıcı silinmesi gerektiğinde bu işlemi Kullanıcı Düzenleme ekranından yapabiliriz.

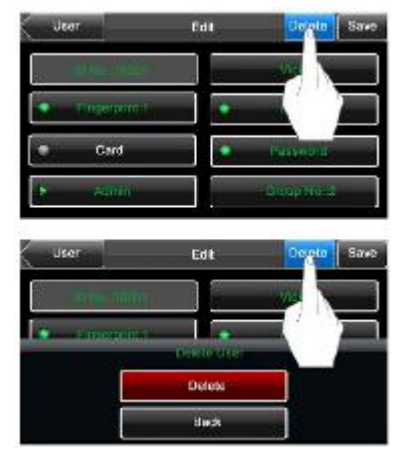

- 1. Kullanıcı düzenleme ekranında üst taraftaki 【Sil】butonuna basarak kullanıcıyı silebiliriz. (Resim 1)
- 2. Sil butonuna bastığımızda kullanıcıyı silip silmeyeceğimize dair soru çıkacaktır. Burada 【Sil】butonuna bastığımızda kullanıcı cihazdan silinecektir. (Resim 2)

Silmek istemiyorsak 【Geri】butonuna basarak silme işlemini iptal edebiliriz.

#### *3.4 Kullanıcı Arama*

Kayıtlı kullanıcının çok fazla olması durumunda listede istediğimiz kullanıcıyı bulmak zor olabilir. Bulmak istediğimiz kullanıcıyı kullanıcı numarası ya da isim yardımıyla kolaylıkla bulabiliriz.

1) Kullanıcı Numarasıyla Arama:

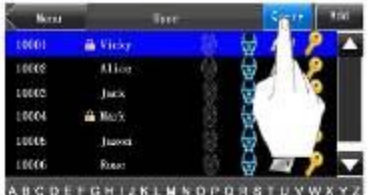

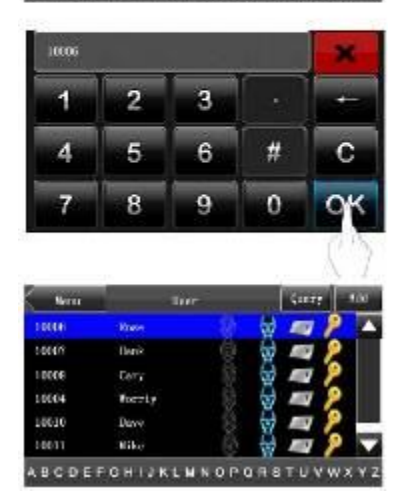

- 1. Kullanıcı yönetiminde【Sorgu】butonuna bastığımızda bulmak istediğimiz kullanıcının numarasını girebileceğimiz Sayı Giriş Arayüzü açılacaktır. (Resim 2)
- 2. Sayı giriş arayüzünde kullanıcının numarasını girip "OK" butonuna bastığımızda bir önceki ekrana geri dönülecek ve kullanıcı numarasını yazdığımız kullanıcı ekranda gösterilecektir. (Resim 3)

Eğer yazdığımız kullanıcı numarası listede yoksa *"Kullanıcı kaydedilmemiş"* uyarısını verecektir.KullanıcıAdıyla Arama:

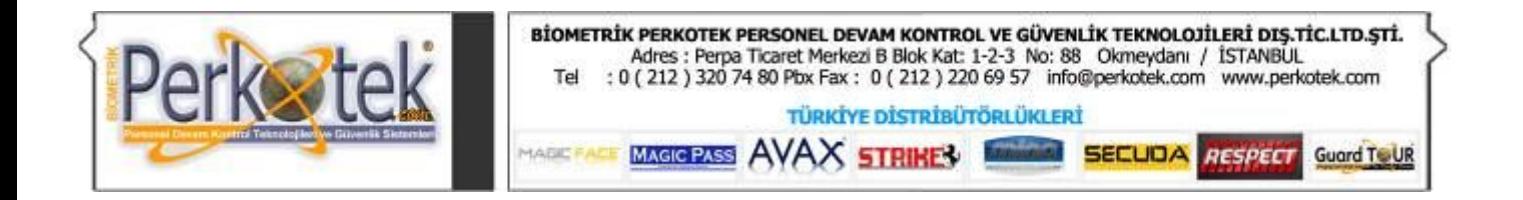

Kullanıcı Yönetim ekranında kullanıcı adının ilk harfine bastığımızda o harfle başlayan kullanıcılar listelenecek ve aradığımız kulanıcıyı bulmak daha kolay olacaktır.

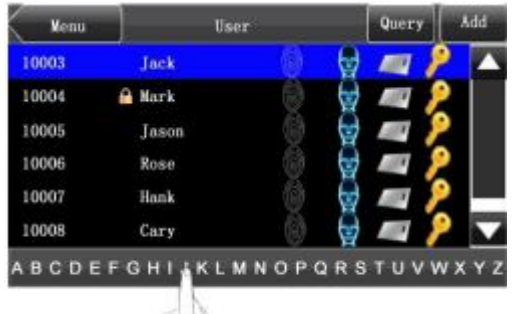

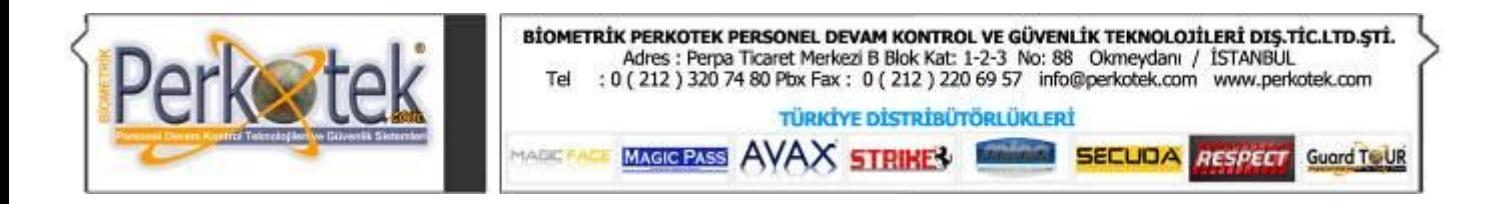

#### 4. Bağlantı Ayarları

IP adres, Ağ geçidi, Alt ağ maskesi, Baudrate, Cihaz Numarası gibi Bilgisayar ile Cihaz arasındaki bağlantı ayarları ana menüdeki 【Bağlantı】 butonuna bastığımızda açılan menülerden yapılır.

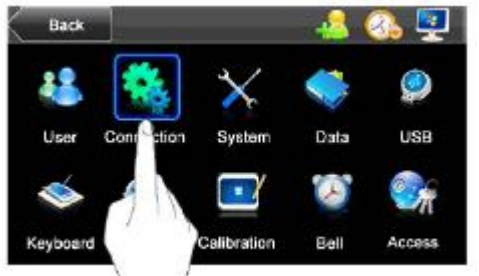

#### **4.1 Network A**

Bilgisayarla cihaz arasındaki bağlantıyı TCP/IP üzerinden yapacağımız zaman TCP/IP butonun bastığımızda çıkan aşağıdaki ayarları düzenlemeliyiz:

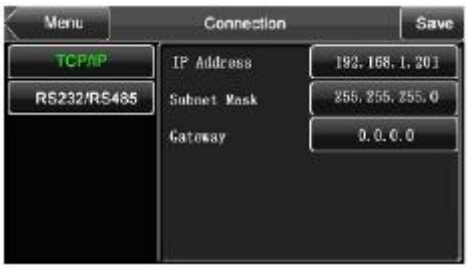

**IP Adress:** Varsayılan IP adresi 192.168.1.201 'dir. Buradaki IP adresini network'ümüzdeki IP numaralarına uygun olarak düzenlemeliyiz. Buraya bilgisayarımızın ya da ağdaki başka bir cihaz ya da bilgisayarın aldığı bir IP numarasını yazmamalıyız.

**Ağ Maskesi:** Varsayılan ağ maskesi 255.255.255.0'dır.

**Ağ Geçidi:** Varsayılan ağ geçidi 0.0.0.0'dır.

*NOT: Bağlantı kurulacak bilgisayar ve Cihaz aynı lokasyonda değillerse Ağ geçidi ve Ağ maskesini cihazın bulunduğu lokasyona uygun olarak ayarlamamız gerekmektedir. Aksi durumda bu alanları doldurmamız gerekmiyor.* 

#### *4.2 Seri Port Ayarları*

Bilgisayar ile Cihaz arasında Seri (Com) Port üzerinden haberleşme yapılacağı zaman buradaki ayarları düzenlememiz gerekmektedir.

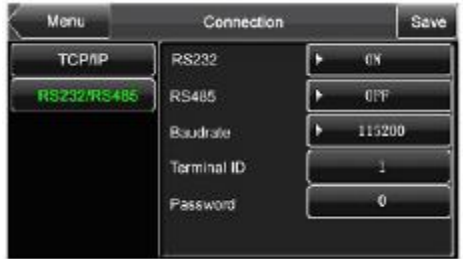

**RS232:** Cihaza RS232 protokolüyle bağlanacağımız zaman bu bölümü Açık yapmalıyız. Bu ayarı Açık yaptığımızda RS485 ayarı Kapalı'ya dönecektir.

**RS485:** Cihaza RS485 protokolüyle bağlanacağımız zaman bu bölümü Açık yapmalıyız. Bu ayarı Açık

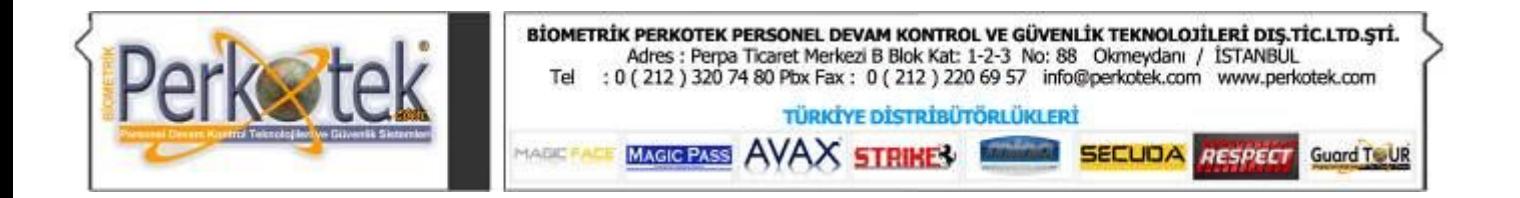

yaptığımızda RS232 ayarı Kapalı'ya dönecektir.

**Baudrate :** Cihaza Seri port üzerinden hangi hızda bağlanacağımızı buradan seçiyoruz. 9600, 19200, 38400, 57600, 115200 bit/saniye hızında bağlantı seçenekleri vardır. RS232 ile bağlanacağımız zaman 115200 hızında bağlantı kurabiliriz. RS485 ile bağlanacağımız zaman hızı 9600 gibi bir değere düşürmemiz gerekebilir.

**Bağlantı Anahtarı (Parolası):** Varsayılan değer "0" dır. Bu durumda cihaza bağlantı kurulacağı zaman bilgisayar programında bağlantı parolası yazmamıza gerek yoktur. Fakat buraya "0" dan farklı bir sayı yazıldığı zaman bilgisayar programında bağlantı parolasına da aynı sayıyı yazmamız gerekir. Aksi durumda kablo bağlantıları ya da programda bir problem olmasa da cihaza bağlantı kurulamayacaktır. *Buraya girebileceğimiz parola 1~6 haneli bir sayı olabilir.* 

**Cihaz ID:** Bağlantılar sırasında özellikle Seri porttan bağlantıda ayarlamamız gereken bir değerdir. Varsayılan değeri "1"dir.

#### *Network üzerinden bağlantı kurulacaksa Cihaz ID'yi her zaman "1" olarak ayarlamakta yarar vardır.*

#### **5. Sistem Ayarları**

Sistemle ilgili Genel ayarlar, Ekran ayarları, Parmakizi, Yüz ve Hareket kaydı ayarlarının düzenlendiği ve Cihaz firmware güncellemelerinin yapıldığı bölümdür.

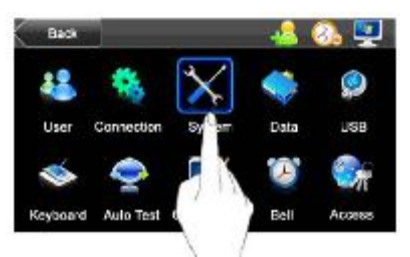

#### *5.1 Genel Ayarlar*

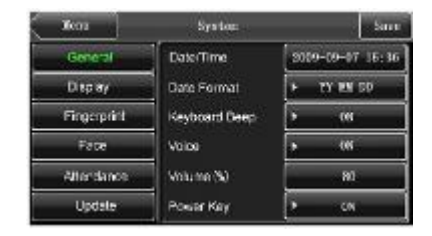

**Tarih Saat :** Cihazın Tarih ve saat ayarı

**Tarih Formatı:** Cihaz üzerinde Tarihin hangi formatta gösterileceği buradan ayarlanır.

**Klavye Ses:**Klavyede tuşlara basıldığında ses çıkıp çıkmaması buradan ayarlanır.

**Ses Çıkışı :** Kimlik doğrulama veya reddi durumunda sesli uyarı verilmesi isteniyorsa bu seçenek Açık olmalıdır. **Ses Düzeyi (%):** Sesli uyarının hangi şiddette çıkacağı buradan ayarlanır. l

**Güç Anahtarı :** Eğer bu seçenek izinli olarak ayarlanırsa cihaz açma kapama butonundan kapanmayacaktır. Yasaklı olarak ayarlanırsa açma kapama butonu normal işlevini yerine getirecektir.

5.2 Ekran Ayarları

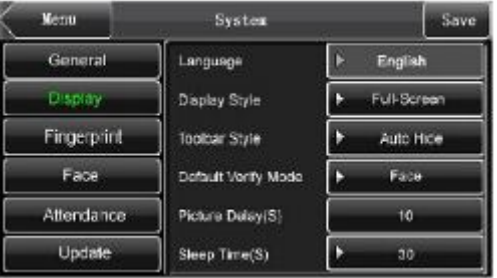

**Dil :** Cihazda kullanılacak dil. (Varsayılan Türkçe'dir.)

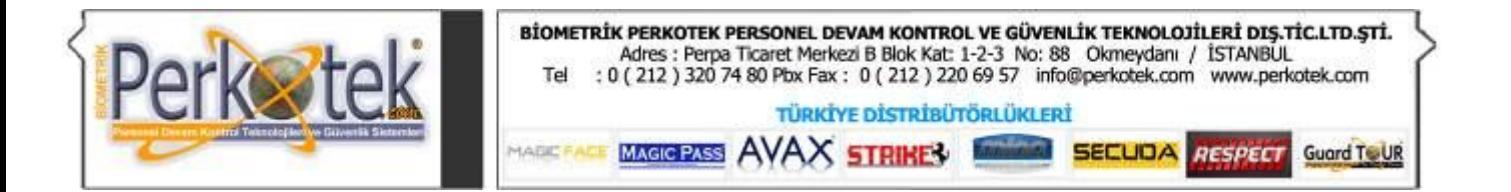

**Saat Formatı (24 Saat):** Buradan cihaz üzerinde gösterilecek saatin 24 saatlik formatta mı yoksa 12 saatlik formatta mı gösterileceği ayarlanır.

**Araç Çubuğu :** Ekranın en altındaki Grup seçme, Giriş –Çıkış seçme gibi işlemlerin yapıldığı kısayol tuşlarının ekranda her zaman gösterilip gösterilmeyeceği seçimi buradan yapılır.

**Varsayılan Tanım Modu :** Cihaz ilk açıldığında ya da menüden çıkıldıktan sonra, cihazın Yüz Okuma Moduna ya da Parmakizi Okuma Moduna geçmesini buradan ayarlarız.

**Resim Bekle :** Ekrandaki resimlerin kaç saniye arayla değişeceğini buradan ayarlarız. 3~999 saniye arasında bir değer girmeliyiz.

**Uyku Süresi (Dakika):** Cihaz üzerinde herhangi bir işlem yapılmadığında bir süre sonra cihazın uyku moduna geçmesini isteyebiliriz. Buraya girdiğimiz sayı "0" ise cihaz asla uyku moduna geçmez. Farklı bir sayıysa o kadar dakika sonra cihaza müdahalede bulunulmazsa cihaz uyku moduna geçecektir.

#### *5.3 Parmakizi Ayarları*

**1:1 Tanımlama:** Kullanıcı Numarasını girdikten sonra Parmak izi okutulduğu durumlarda parmak izinin kabul edilmesi için gereken eşik değeri.

**1:N Tanımlama:** Kullanıcı numarası girilmeden doğrudan parmak izi okutulduğu durumlarda parmak izinin kabul edilmesi için gereken eşik değeri.

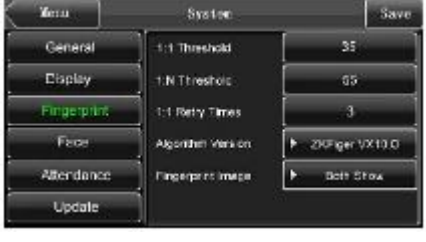

#### Tavsiye edilen eşleştirme değerleri:

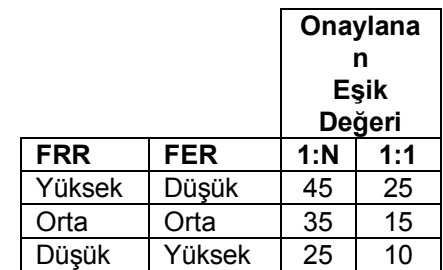

**1:1 Tanımlama Tekrar Sayısı:** Kullanıcı numarasını girerek Parmakiziyle veya Şifreyle kimlik doğrulama işlemi yapıldığında Parmakizi ya da şifre kabul edilmediğinde doğrulama işlemi tekrar başlar. Bu tekrarlamanın kaç kere olacağını buradan ayarlarız.

**Algoritma Versiyonu:** Parmak iziyle geçişlerde hangi algoritmaya göre işlem yapılacağı buradan seçilir. Algoritma 10, algoritma 9 a göre daha hızlı ve avantajları daha fazladır. Algoritma 9 ile kaydedilmiş parmak izleri Algoritma 10 ile çalışan cihazlara kopyalanamaz. Aynı durum tam tersi için de geçerlidir.

**Parmakizi Resmi:** Parmakizi tanımlarken ya da Kimlik doğrulama sırasında Parmakizi okutulduğunda cihaz ekranında parmak izi resminin gösterilip gösterilmeyeceği buradan ayarlanır.

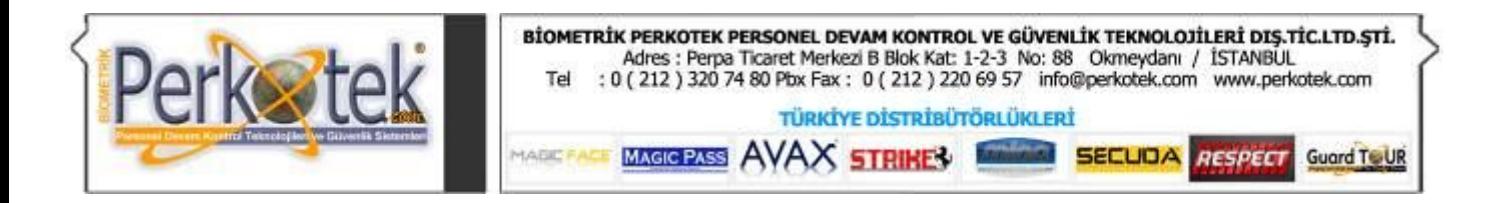

#### *5.4 Yüz Tanıma Ayarları*

**1:1 Tanımlama:** Kullanıcı numarasını girdikten sonra yüz okutma işlemini yaptığı durumlarda, yüz görüntüsünün kabul edilmesi için gereken eşik değeri.

**1:N Tanımlama:** Kullanıcı numarası girilmeden doğrudan yüz okutulduğu durumlarda yüz görüntüsünün kabul edilmesi için gereken eşik değeri.

#### Tavsiye edilen eşleştirme değerleri:

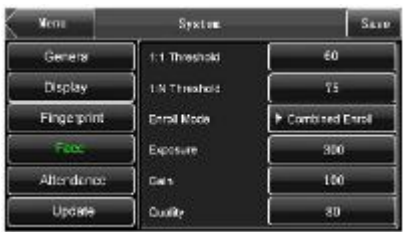

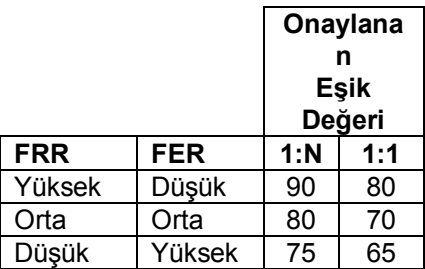

**Kayıt Modu:** Kayıt modlarında iki seçenek vardır.

**Yüz:** Sadece yüz görüntüsünün kaydının yapılmasıyla kullanıcı cihaza kaydedilebilir.

**Birleşik Kayıt:** Bu modda personelin yüz görüntüsü kaydedilse de Yüz görüntüsü ile birlikte Şifre, Parmakizi ya da Kart kaydı yapılmadan kullanıcının cihaza kaydedilmesine izin verilmez.

**Açma :** Kameraya düşen yüz görüntüsünün kalitesi belli bir değere ulaşmadan yüz ile Kimlik Doğrulama çalışmayacaktır. Buradan yüz okutmanın başlaması için gereken değerin alt sınırını gireriz.

**Toplam:** Kameraya düşen yüz görüntüsünün kabul edilmesi için gereken diğer ayar.

**Kalite:** Yüz görüntüsünün kabul edilmesi için kameraya düşen görüntünün kalite sınırır.

*5.5 Log (Giriş Çıkış Kaydı) Ayarları:*

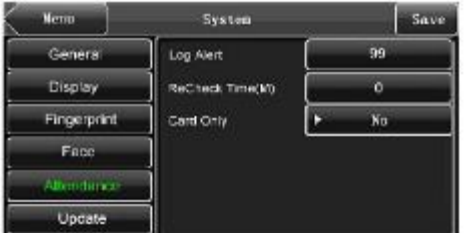

**Log Alarmı (%):** Giriş çıkış kayıtları hafızanın belli bir oranını doldurduğunda cihaz alarm verecektir. Hafızanın yüzde kaçına geldiğinde alarm vermesini istiyorsak buraya o değeri gireriz.

**Tekrar Okutma Süresi (Dakika) :** Kullanıcılar cihazdan aynı dakika ya da yakın zaman içinde birden çok geçiş yapabilirler. Belli bir süre boyunca yapılan geçişlerin yazılımda sadece 1 kere gözükmesini isteyebiliriz. Bu bölüme yazdığımız dakika içinde bir kullanıcı 2 kez geçiş yaptığında sadece ilki programa gönderilir.

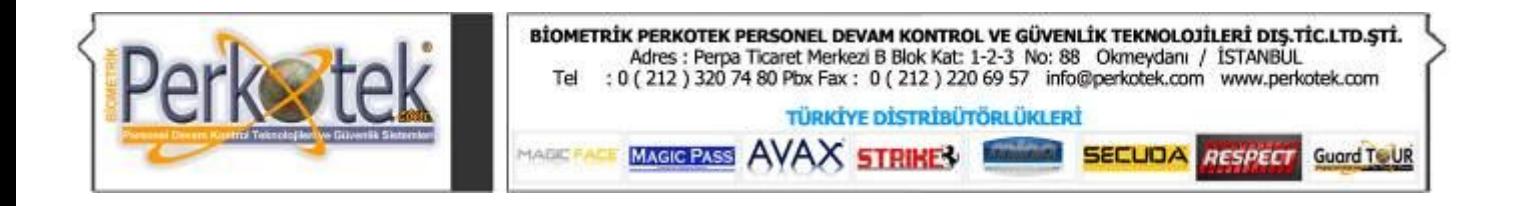

**Neden Kodu (Work Code) Modu :** Kullanıcı cihazdan geçiş yaptığında Parmakizi, Yüz vb ile birlikte neden kodu da girmesi gerekebilir. Bu durumda bu bölümü Mod1 ya da Mod2 'ye getirmemiz gerekmektedir.

### *5.6 Firmware Güncelleme*

Bu menüden USB bellek üzerinden cihaz firmware güncellemesi yapılır.

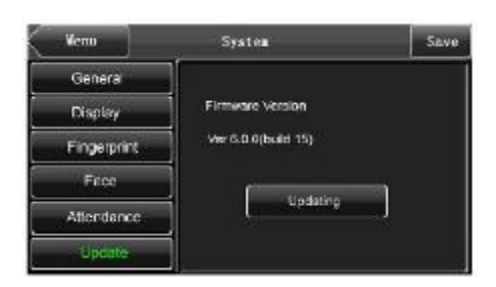

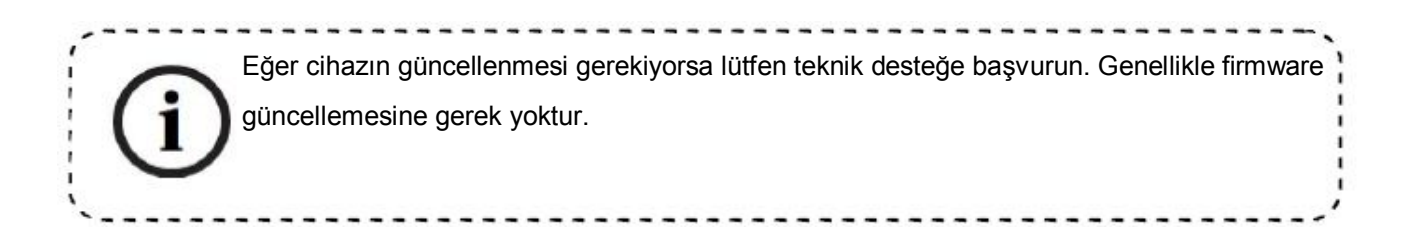

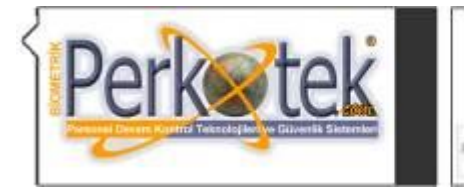

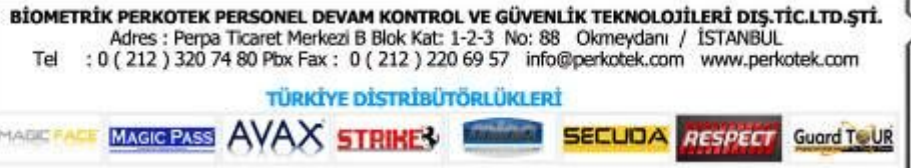

#### 6. Veri Yönetimi

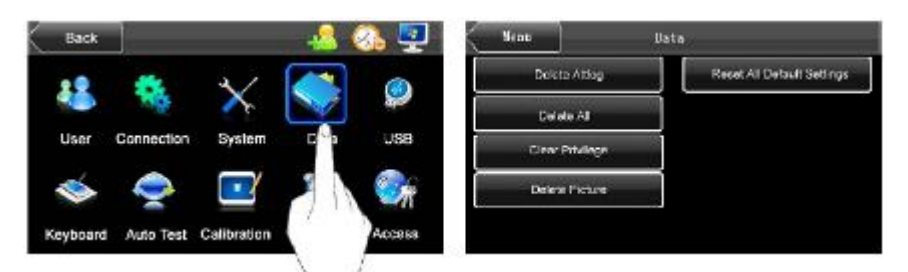

**Hareketleri Sil :** Cihaz hafızasındaki tüm hareket kayıtları silinir.

**Tüm Veriyi Sil :** Cihaz hafızasındaki tüm hareket, personel bilgisi, parmakizi ve yüz kayıtları silinir.

**Yöneticileri Sil :** Tüm yönetici yetkileri silinir. (Yönetici yetkisi olan kullanıcılar silinmez, sadece yetkileri sıfırlanır. )

**Resimleri Sil :** USB bellekten yüklenen tüm resimler silinir.

**Fabrika Ayarlarını Yükle :** Tüm cihaz ayarlarını fabrika ayarlarına geri döndürür.

.............................. Fabrika ayarlarını yüklemek kullanıcı bilgileri ve hareket kayıtlarını silmez.

**Work Code (Neden Kodu Tanımı) :** Neden kodu tanımlama bölümü.

#### 7. USB Bellek Yönetimi (İndir / Yükle)

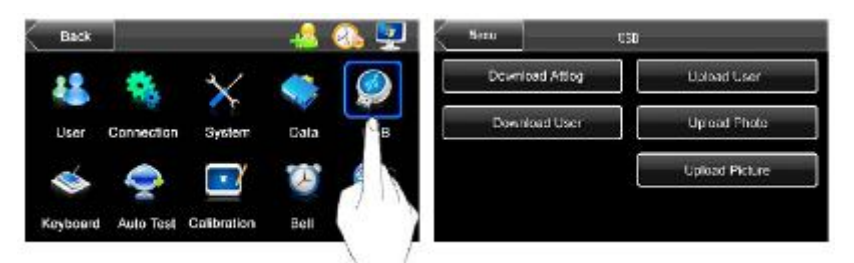

**Hareketleri İndir :** Cihazdaki tüm hareket kayıtları USB Belleğe kaydedilir.

**Kullanıcıları İndir :** Cihazdaki tüm kullanıcı bilgileri, parmakizi ve yüz kayıtları USB belleğe kaydedilir.

**Kullanıcı Foto indir :** Cihazdaki kullanıcılara ait fotoğraflar USB belleğe kaydedilir.

**Kullanıcıları Yükle :** Tüm kullanıcı bilgileri, parmakizi ve yüz kayıtları USB bellekten cihaza aktarılır.

**Kullanıcı Foto Yükle :** USB bellekten cihaza kullanıcılara ait fotoğraflar aktarılır. Kullanıcı geçiş yaptığında ekranda fotoğrafı gözükmesi için fotoğrafların daha önceden yüklü olması gerekir. (Fotoğraflar JPG formatında olmalıdır. 1.jpg, 2.jpg gibi kullanıcı numaraları şeklinde olmalıdır. )

**Resimleri Yükle :** USB bellekten cihaza resimler yüklenir. Resimlerin adları "ad\_" ile başlamalı ve formatı JPG olmalıdır. Bu resimler açılırken gösterilen resimlerdir.

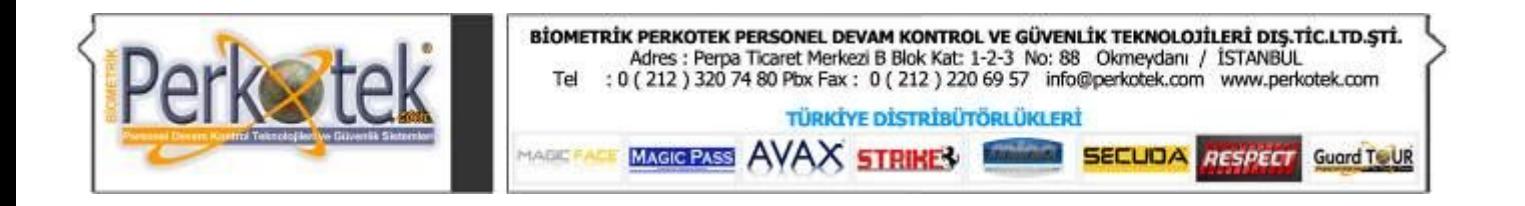

#### 8. Klavye Ayarları

F1-F6 kısayol tuşlarına, Giriş–Çıkış durum tuşu, fonksiyon kısayol tuşu yada grup seçme tuşu gibi tanımlar yapabileceğimiz bölümdür. Cihazın giriş ekranında bu tuşları kullanarak grup seçme, giriş-çıkış durumu seçme gibi işlemleri hızlı bir şekilde yapabiliriz.

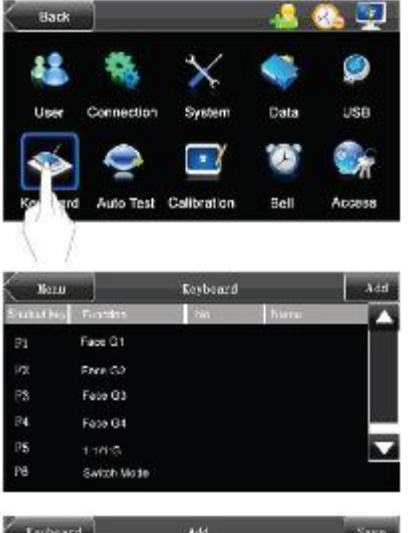

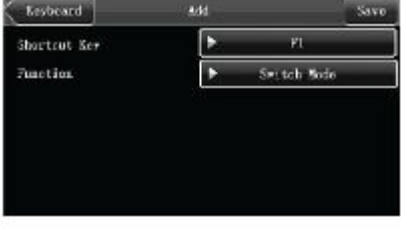

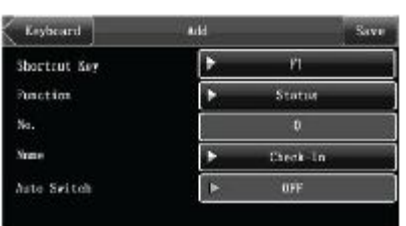

- 1. Ana menüde【Klavye】butonuna bastığımızda klavye ayarlama ekranı açılacaktır. (Resim 1)
- 2. Klavye Ayarlama ekranında Ekle butonuna basara yeni bir kısayol tanımlaması yapabiliriz. Ya da mevcut tanımlar üzerine tıkladığımızda mevcut kısayol tanımını düzenleyebiliriz.
- 3. **Anahtar (Kısayol Tuşları)**: F1F5'tir. (F6 Yüz ve Parmakizi doğrulama seçimi için tanımlanmıştır. Değiştirilemez )

**Fonksiyon :** Buradan Yüz G1 Yüz G2, Yüz G3, Yüz G4, Yüz G5 olmak üzere grup seçimleri, Kapama modu, Durum tuşları (Giriş-Çıkış), Neden Kodu, Kısayol tuşları gibi tanımları seçebiliriz.

Oto test menüsünden cihazın dokunmatik ekran testi, parmakizi okutma testi, ses testi, yüz tanımlama testi, klavye ve zaman testleri yapılabilir.

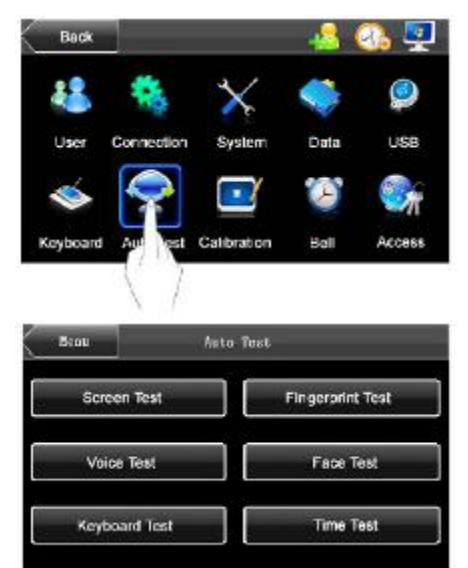

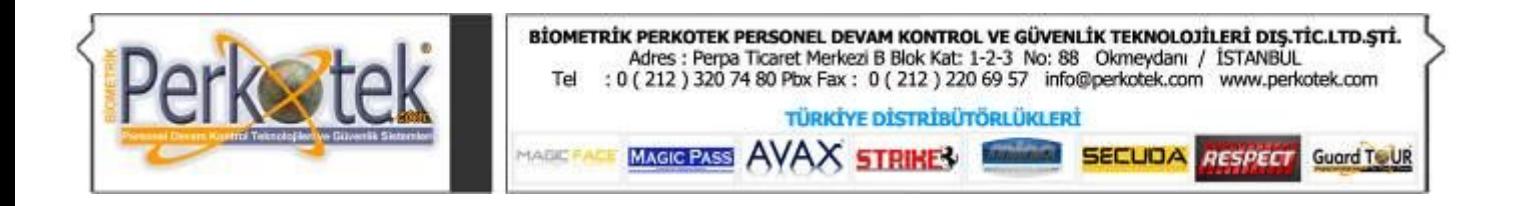

#### 10. Dokunmatik Ekran Ayarı

Dokunmatik ekranın düzgün çalışmadığı durumlarda ekran kalibrasyonunu yeniden ayarlamak gerekmektedir.

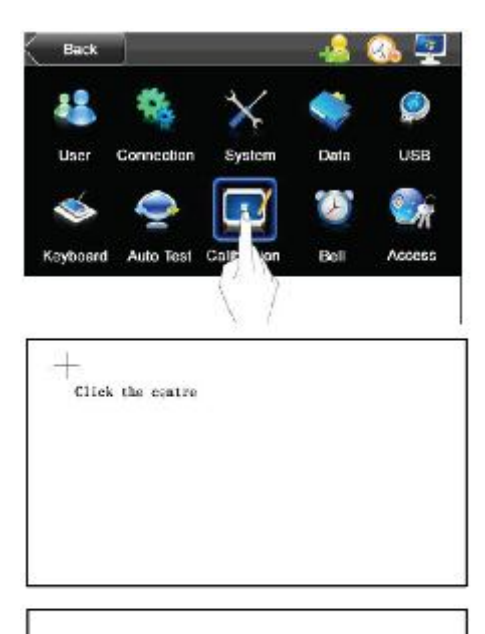

Calibrating screen, pls wait .......

- 1. Dokunmatik ekran ayarı için ana menüde 【Ayarlama】butonuna basın.
- 2. Açılan ekranda "+" işaretlerine her tıkladığımızdaki ekranın bir başka tarafında aynı işaret çıkacaktır. Tüm işaretlere tek tek tıklayın.
- 3. Ayarlama başarılıysa sistem ana menüye geri dönecektir. Eğer tutarlı noktalara basılmadıysa ayarlama yeniden başlayacaktır.

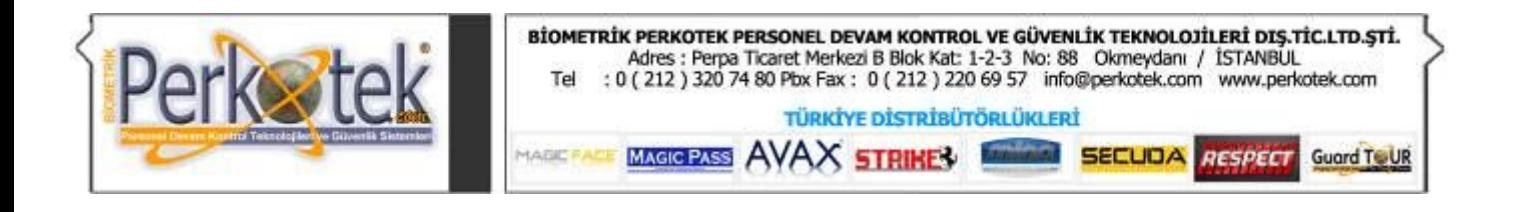

#### 11. Zil Saatlerini Ayarlama

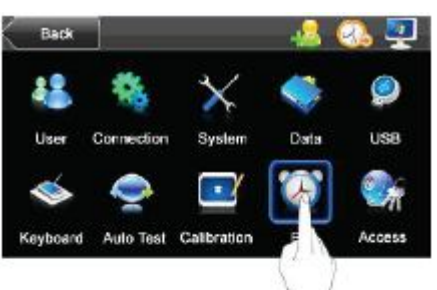

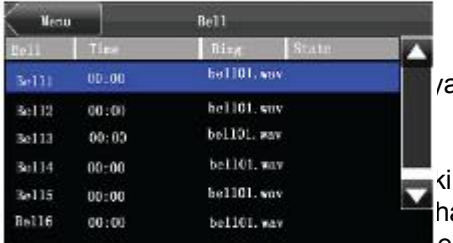

- 1. Zil ayarlarını yapmak için ana menüde 【Zil】butonuna bastığımızda Zil Ayarlama ekranı açılacaktır.
- 2. Zil ayarlama ekranında değiştirmek istediğiniz kaydın üzerine tıklayın.
- 3. Zil Saatlerini Ayarlama :
	- **Saat:** Zilin çalacağı saat buradan ayarlanır.

**Ton:** Zil saatinde hangi sesin çıkacağı buradan seçilir.

**Ses Düzeyi (%):** Sesin hangi şiddette çıkacağı buradan ayarlanır.

**Tekrar Süresi:** Zilin kaç saniye boyunca çalacağı buradan ayarlanır. **Durum:** Tanımlanan bu ayarlaın işleme alınıp alınmayacağı buradan

ayarlanır.

【Ysk】 seçiliyse bu ayarlar kapalıdır. Zil saati geldiğinde zil çalmayacaktır. 【İzn】 seçiliyse ayarlar aktif durumdadır.

**Zil Tipi:** Zil saati geldiğinde cihaz uyarı için hem kendi üzerindeki hoparlörden uyarı verir hem de istenirse harici bir

hoparlerden uyarı verilir.

azına tetik verilir.

eki hoparlorden uyarı verilir hem de harici cihaza tetik verilir.

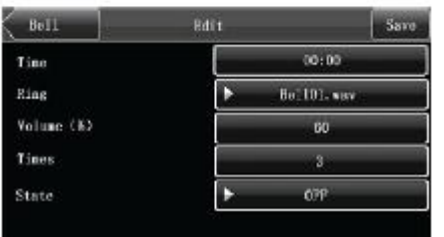

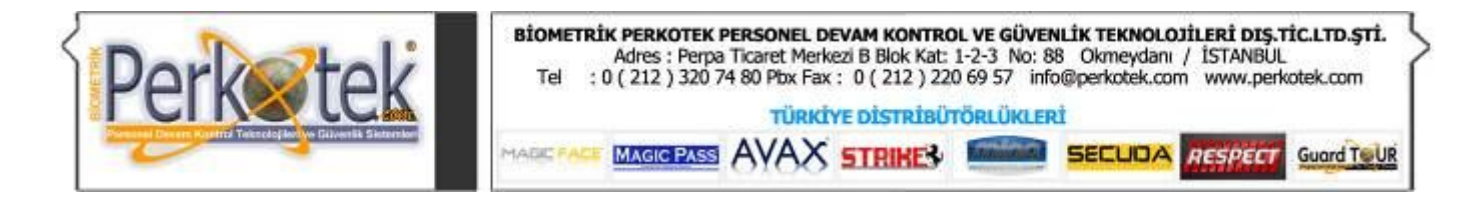

#### 12. Giriş Kontrol Ayarları

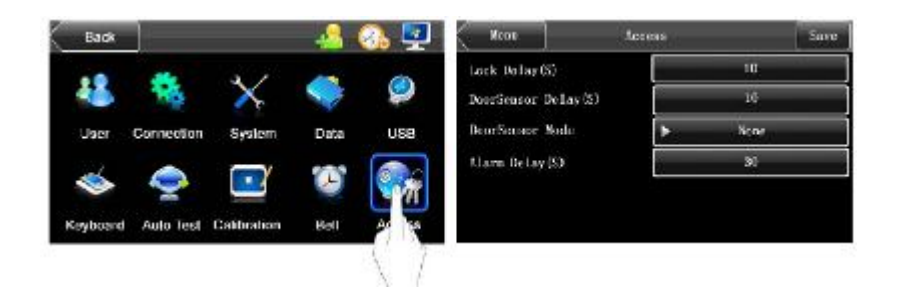

**Kilit Süresi (Saniye) :** Onaylı bir geçiş yapıldığında kilide kaç saniye süresince tetik verileceği buradan ayarlanır.  $(1~10$  saniyeı)

**Kapı Sensör Süresi (Saniye) :** Bazı zamanlarda, belirli bir süre kapı açık kaldığında cihazın alarm vermesi istenebilir. Bu sürenin sınırı buradan ayarlanır. (1~99 saniye)

**Kapı Sensör Modu :** Burada seçebileceğimiz 3 farklı seçenek vardır. Bunlar:

*N Açık:* Kapı normalde açık.

*N Kapa:* Kapı normalde kapalı.

**Yok:** Kapı sensörü kapalı demektir.

**Alarm Süresi :** Cihaz alarm vermeye başladığında kaç saniye süreyle alarm vermesini istediğimizi buradan ayarlarız. (1~99 saniye)

#### 13. Sistem Bilgisi

.

Kullanıcı sistem bilgisi ekranında hafıza durumu ve cihazın ayarları hakkındaki bilgileri görebilir.

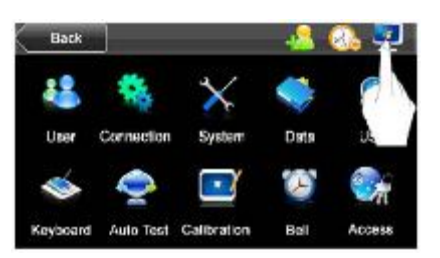

#### *13.1 Kayıt Kapasitesi*

Burada cihaz üzerindeki Parmakizi, Yüz ve Personel bilgilerinin kaydedilebileceği azami sınırlar ile kaydedilen ve kalan hafıza miktarlarını görebiliriz.

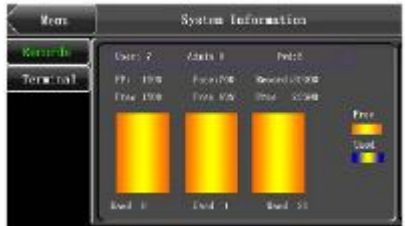

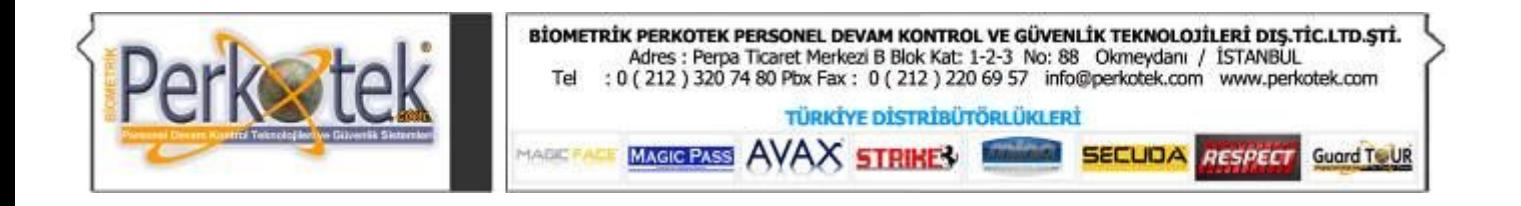

#### *13.2 Cihaz Bilgileri*

Kullanıcı Cihaz adı, Seri Numarası, Firmware versiyonu, Algoritma versiyonu Mac adresi gibi bilgileri bu ekrandan kontrol edebilir.

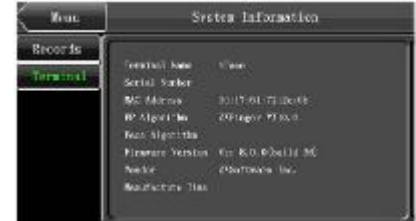

#### Ekler *Ek I. Yazı Giriş Yönergesi*

Cihaza sadece İngilizce numara ve sembloller girilebilir. Yazı yazılması gerektiğinde Klavye arayüzü otomatik olarak açılacaktır. Aşağıdaki örnekte olduğu gibi 【İsim】butonuna bastığımızda klavye arayüzü otomatik olarak açılacaktır.

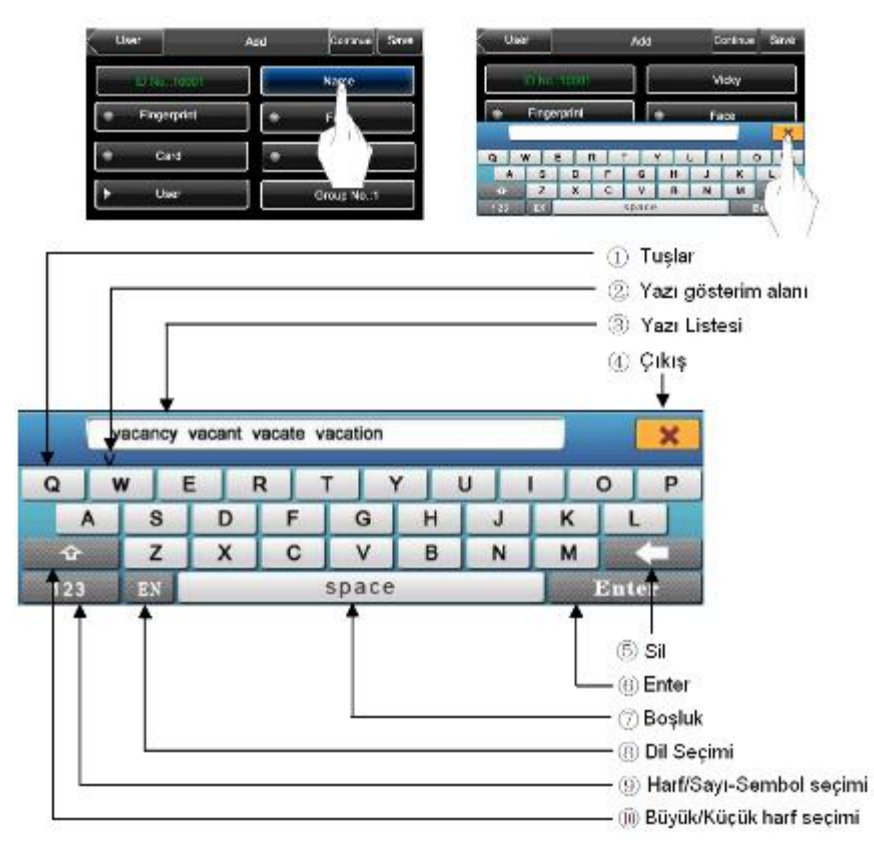

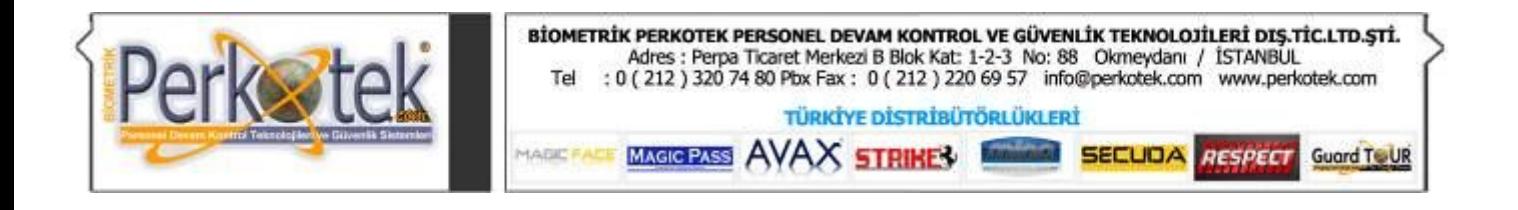

#### İsim girişini tamamlama:

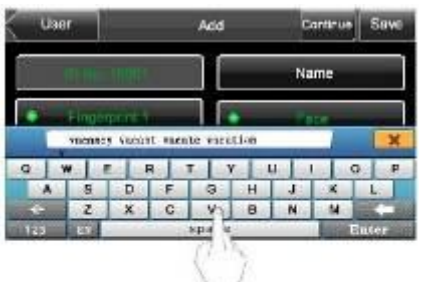

- 1. "Kullanıcı Ekle" arayüzünde "İsim" butonuna basın
- 2. Yazı yazmak için klavyedeki harflere tıkladığımızda yakın olan kelimeler ekrada listelenecektir.
- 3. Kelime listesinden istediğiniz kelimeyi doğrudan seçebilirsiniz. Seçilen kelime aynı zamanda "İsim" butonunun üzerinde de görünecektir. (Resim 3)
- 4. İsmi girdikten sonra "Çıkış" (x) butonuna basarak klavye ekranını kapatıp önceki menüye dönebilirsiniz.

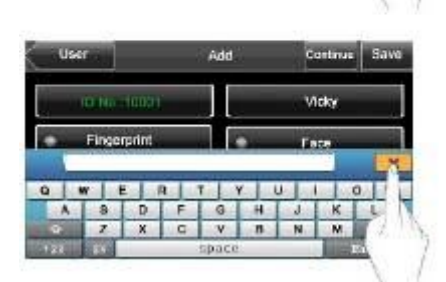

R

 $\overline{c}$  $\overline{v}$   $\mathbf{u}$ 

 $\overline{u}$ 

#### *Ek II. Cihaz ekranına resim yükleme*

- 1. Yüklenecek resim dosyaları JPG formatında olmalıdır. Diğer formatlar desteklenmez.
- 2. Yüklenecek resimlerin isimleri **ad\_0**~**ad\_9**. şeklinde olmalıdır. Örneğin: **ad\_1.JPG** gibi.
- 3. Dosya ismi cihaza yüklendikten sonra cihazdaki ismi değişmeyecektir. Eğer cihazdaki resmi değiştirmek istiyorsak aynı isimde yeni bir dosya göndermemiz yeterlidir.

4. Resim dosyalarının her biri 20 KByte'tan büyük olmamalıdır. Aksi takdirde resim dosyası cihaza yüklenmeyecektir.

- 5. Resim dosyalarının çözünürlüğü 320(Genişlik) x 210(Yükseklik) dan küçük olmalıdır.
- 6. Cihaza en fazla 10 adet resim yüklenebilir.

**"Sorularınız için Call Center'ımızı arayabilirsiniz."**